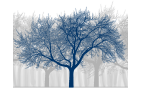

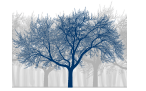

# **Cuprins**

## 1. Terminologie

### 2. Structură generală

- 2.1. Obiective didactice
- 2.2. Conţinut
- 2.3. Recomandări de structurare şi predare

### 3. Obiecte de continut - detaliere

- 3.1.  $M_{1.1}$  Situație practică prezentarea problemei
- 3.2.  $M_{1.2}$  Situație practică aplicație 1
- 3.3. M<sub>1.3</sub> Situație practică aplicație2
- 3.4.  $M_{2,1}$  Problema în limbaj de grafuri asocierea unui graf problemei practice
- 3.5.  $M_{2,2}$  Problema în limbaj de grafuri prezentarea problemei în limbaj de grafuri
- 3.6.  $M_{2.3}$  Problema în limbaj de grafuri evaluare
- 3.7.  $M_{3,1}$  Algoritmul lui Kruskal prezentare
- 3.8. M3.2 Algoritmul lui Kruskal aplicaţie
- 3.9.  $M_{3.3}$  Algoritmul lui Kruskal evaluare
- 3.10. M4.1 Algoritmul lui Kruskal implementare
- 3.11. M4.2 Algoritmul lui Kruskal simulare implementare
- 3.12.  $M_{5.1}$  Algoritmul lui Prim prezentare
- 3.13.  $M_{5.2}$  Algoritmul lui Prim aplicație
- $3.14$ .  $M_{5.3}$  Algoritmul lui Prim evaluare
- 3.15.  $M_{6.1}$  Algoritmul lui Prim implementare
- 3.16.  $M_{6.2}$  Algoritmul lui Prim simulare implementare

## 4. Elemente de implementare a aplicaţiei

5. Bibliografie

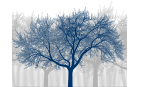

# 1. Terminologie

Butoane definitie – arbore partial – sunt amplasate în text, în locul unde apare necesitatea revederii termenului respectiv şi, atunci când sunt accesate, prezintă într-o fereastră detaliu, definiția termenului respectiv.

Butoane care indică obiectivele lecției respective - <sup>Obiective</sup> - sunt amplasate totdeauna în partea din dreapta jos a ecranului. Prin apăsarea lor, într-o fereastră detaliu se prezintă obiectivele lecţiei, marcate conform momentului respectiv.

Butoane de control -  $\frac{144}{14}$  +  $\frac{1}{14}$  Declarații - prin apăsarea butoanelor corespunzătoare:

- » se execută animația "pas cu pas" înainte cu/fără vizualizarea codului sursă; acelaşi buton este folosit pentru trecerea de la un exemplu la altul înainte
- se execută animația "pas cu pas" înapoi cu/fără vizualizarea codului sursă; acelaşi buton este folosit pentru trecerea de la un exemplu la altul înapoi
- **EXECTE:** se reia aplicatia de la început generând un exemplu nou
- Declarații se vizualizează zona de declarații a variabilelor din codul sursă

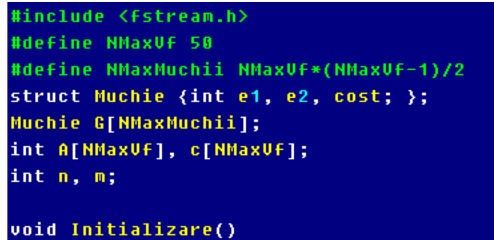

Buton care permite generarea unei noi situatii practice / a unui nou graf –

Generează – atunci când este accesat generează un nou plan.

Buton care permite generarea unui nou test – atunci când este accesat RESTART generează un nou test.

Buton explicatie – Explicație – atunci când este accesat deschide/închide o fereastră detaliu care oferă explicaţii despre semnificaţia legăturilor.

Indicatii privind modul de lucru cu editorul – nu sunt Adăugare / ștergere legătură pentru soluție: accesate ci doar afişate pe ecran.

Mod de folosire a editorului

Faceți dublu-click pe un computer, țineți apăsat și apoi trageți până la celălalt computer.

Butoane selectare moment  $-\sqrt{2}$  – atunci când sunt accesate se realizează operația de selectare și afișare a momentului corespunzător din obiectul de conținut curent.

Butoane selectare întrebare  $-\left| \begin{array}{cc} 1 \\ - \end{array} \right|$  atunci când sunt accesate se realizează operația de selectare şi afişare a item-ului corespunzător.

Butoane selectare răspuns corect  $-\sqrt{B}$  – atunci când sunt accesate se realizează operaţia de selectare a răspunsului considerat corect.

Butoane de indicare a corectitudinii răspunsului

- răspuns corect –
- răspuns eronat –

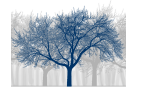

Arbori partiali de cost minim – Manualul profesorului Clasa a XI-a

Butoane de activare a codului de determinare a APM : astfel Gaseste exemplul1 activarea butoanelor, în situaţii diferite, au acelaşi efect – determinarea şi vizualizarea arborelui partial de cost minim.

**SITUATIE** Butoane de selectare a obiectului de continut  $-\sqrt{\frac{PRCTCR}{PRCT}}$  – atunci când sunt accesate realizează activarea obiectului de continut corespunzător.

Butoane pentru închis ferestre detaliu –  $\frac{\times}{\alpha}$  – sunt amplasate în colțul dreapta sus a ferestrelor detaliu iar actionarea lor duce la închiderea ferestrei.

**Buton de informații –**  $\begin{bmatrix} i \\ i \end{bmatrix}$  **– la acționarea butonului se produce afișarea "deasupra"** zonei de lucru a explicatiilor despre functionalitatea fiecărui element de pe ecran.

Ferestre detaliu – sunt ferestre care oferă informații suplimentare despre o anumită notiune. Asupra unei ferestre detaliu se poate face "drag and drop" actionând asupra oricărei zone a ferestrei. Exemplu :

> Explicație: Legăturile cu gri sunt legături posibile între computere și au marcate costurile necesare pentru cumpărarea și montarea cablului. Legăturile albastre sunt legăturile alese pentru soluție.

Ferestre de descriere a zonelor – sunt ferestre care la acționarea butonului  $\ddot{i}$  apar "deasupra" zonei de lucru și conțin explicații despre funcționalitatea fiecărui element de pe ecran. Exemplu :

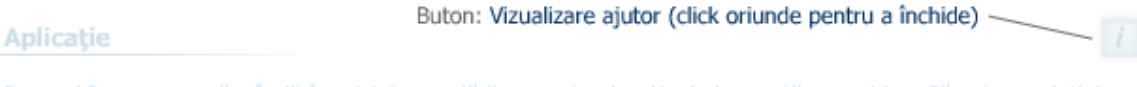

Domnul Ionescu s-a răzgândit în privința aranjării computerelor. Noul plan arată ca mai jos. Găseste o solutie!

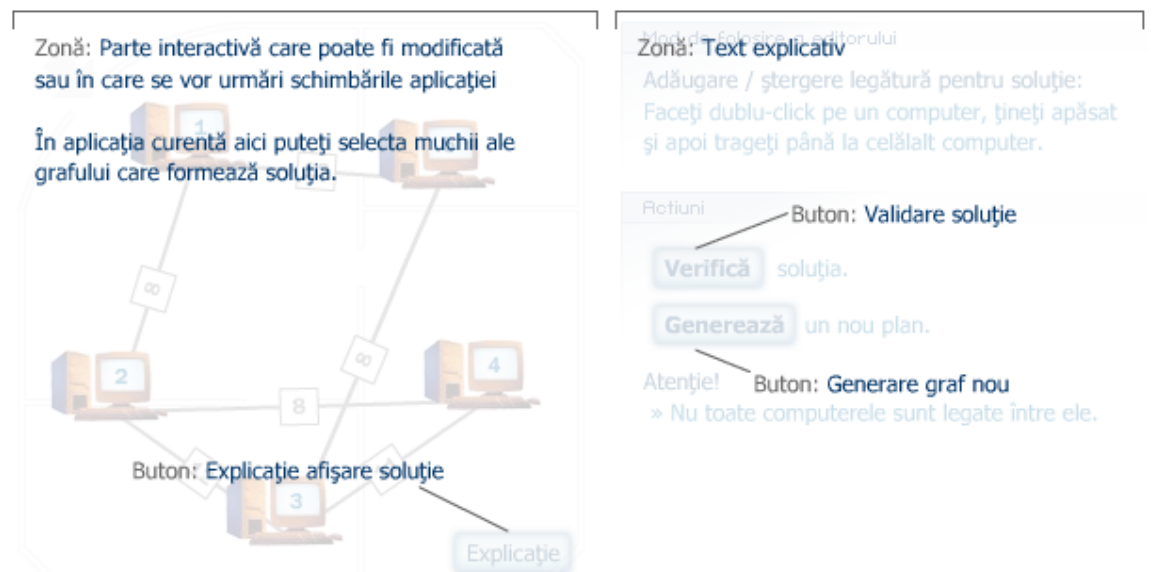

Ferestre eroare/atentionare – sunt ferestre detaliu care oferă informații despre unele erori făcute de utilizator sau atenţionări în cazul nerezolvării tuturor problemelor.

> $\pmb{\times}$ Toate întrebările sunt obligatorii. Vă rugăm verificați toate întrebările folosind tab-urile de jos.

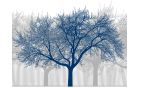

Buton de vizualizare muchie care formează ciclu  $-$  Vizualizare  $-$  la actionare pune în evidentă muchia de cost minim care, dacă ar fi selectată, ar forma un ciclu. Exemplu:

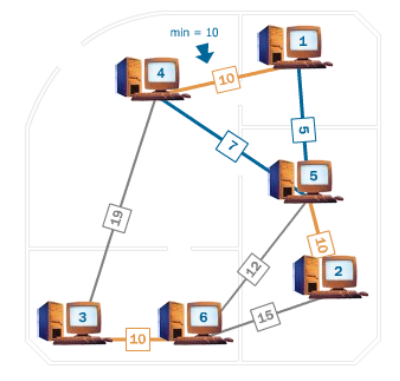

Buton vizualizare analiză complexitate –  $\frac{\text{Complete}}{\text{complete}}$  – este un buton care, la actionare, deschide o fereastră detaliu în care sunt informaţii cu privire la ordinul de complexitate al algoritmului descris.

Buton vizualizare analiză complexitate  $-$  Corectitudine – este un buton care, la actionare, deschide o fereastră detaliu în care este demonstrată corectitudinea algoritmului.

Retiuni Ferestre afişare sarcini de lucru – sunt ferestre în care sunt indicate anumite sarcini de lucru pentru momentul respectiv.

Gaseste o soluție.

Ferestre afişare valori variabile – sunt ferestre în care sunt indicate valorile pe care le iau variabilele de memorie în timpul executiei programului (watch).

> $n: 4$  $i : 1$ NrMSel: 1  $m: 6$ c: 1, 2, 3, 4  $A: 1$  $\begin{array}{cccccc} 6;&\{ & \textbf{4} \ , \ \textbf{1}, \ \textbf{10} \ \} \ , \ \ \{ & \textbf{1}, \ \ 3 \ , \ \ 11 \ \} \ , \ \ \{ & \ \textbf{2} \ , \ \textbf{1}, \ \ 11 \ \} \ , \\ & \{ & \textbf{2} \ , \ \textbf{4} \ , \ \textbf{13} \ \} \ , \ \ \{ & \ \textbf{4} \ , \ \textbf{3} \ , \ \ \textbf{14} \ \} \ , \ \ \{ & \ \textbf{2} \ , \ \ \textbf{3} \ , \ \ \textbf{14} \ \} \end{array}$

Ferestre afişare cod sursă – sunt ferestre în care este vizualizat codul sursă pe parcursul executării acestuia pas cu pasm punându-se în evidenţă instrucţiunea executată.

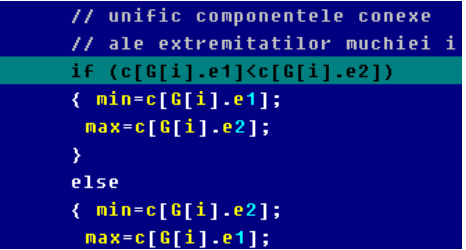

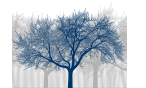

# 2. Structura generală

În acest capitol sunt prezentate obiectivele didactice care pot fi atinse utilizând acest material. În finalul prezentării sunt incluse câteva recomandări privind unele moduri în care ar putea fi combinate aceste momente pentru a obţine o lecţie.

## 2.1. Obiective didactice

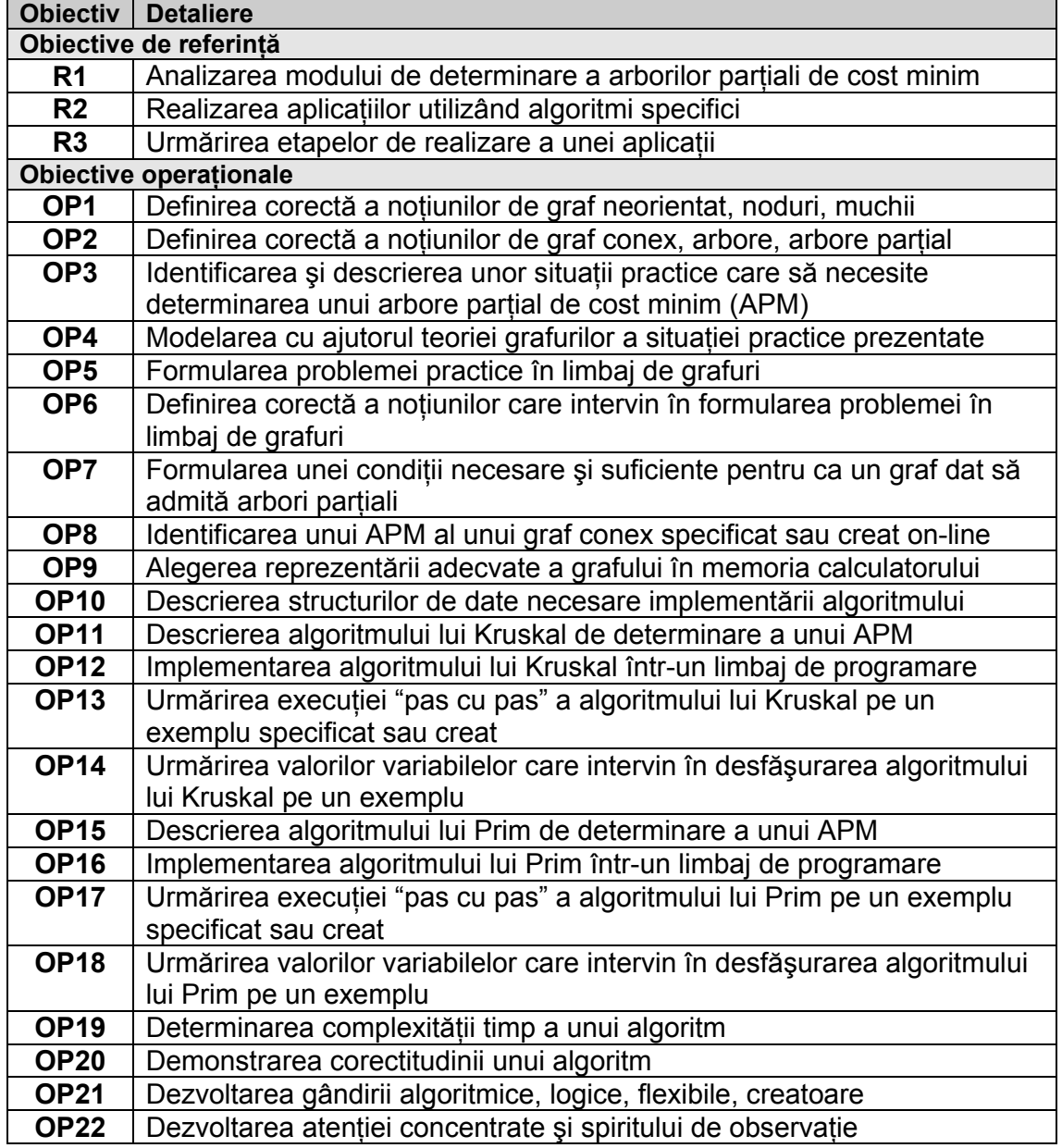

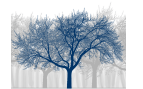

## 2.2 Conţinut

Se prezintă lista obiectelor de conţinut (notate cu M) şi caracteristicile lor generale.

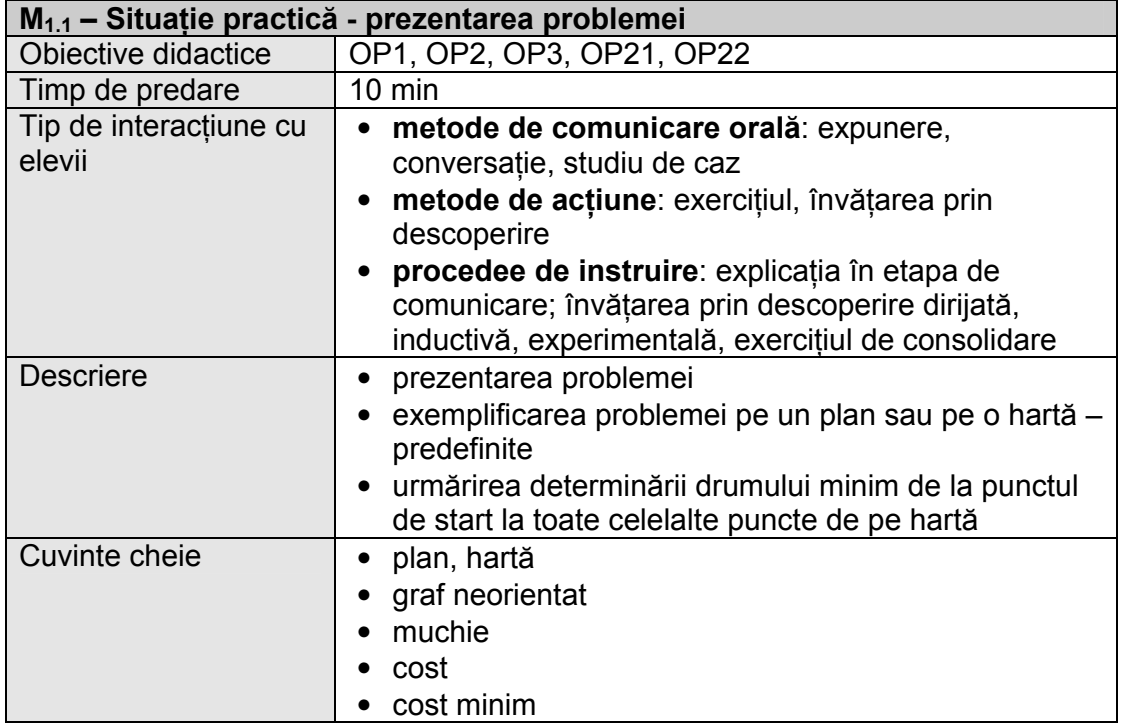

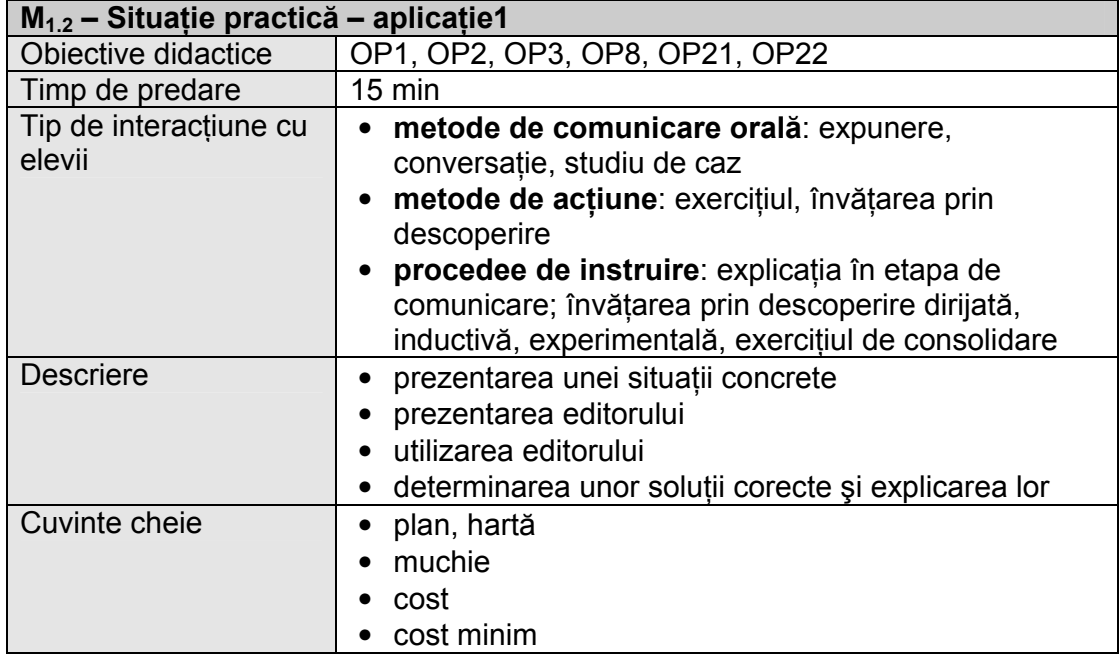

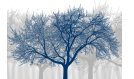

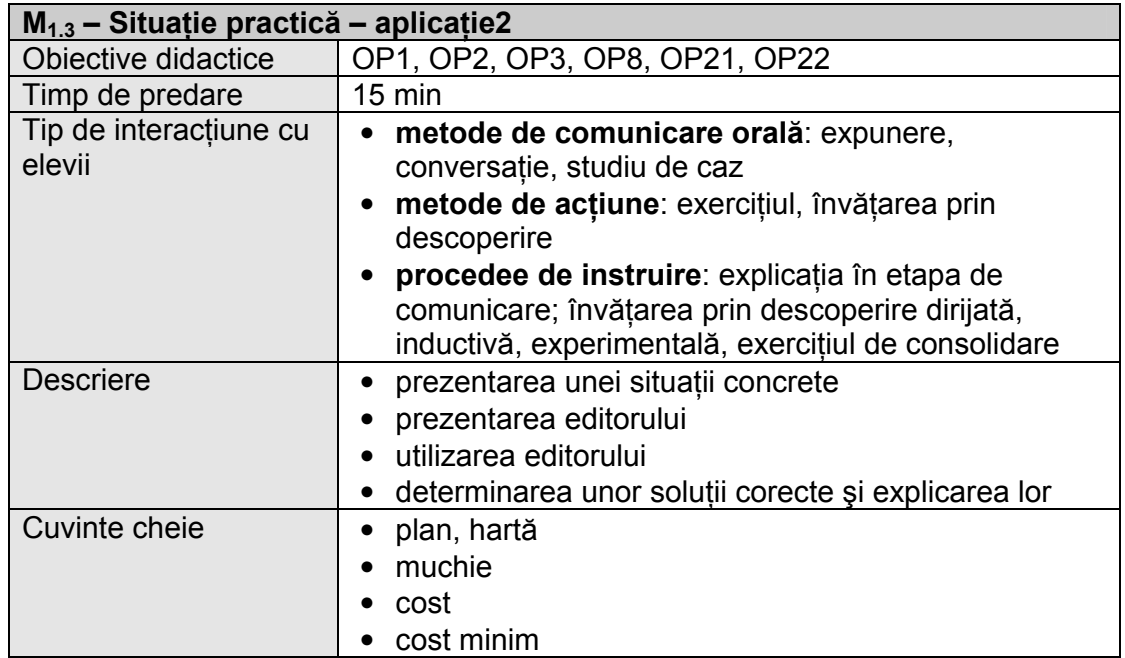

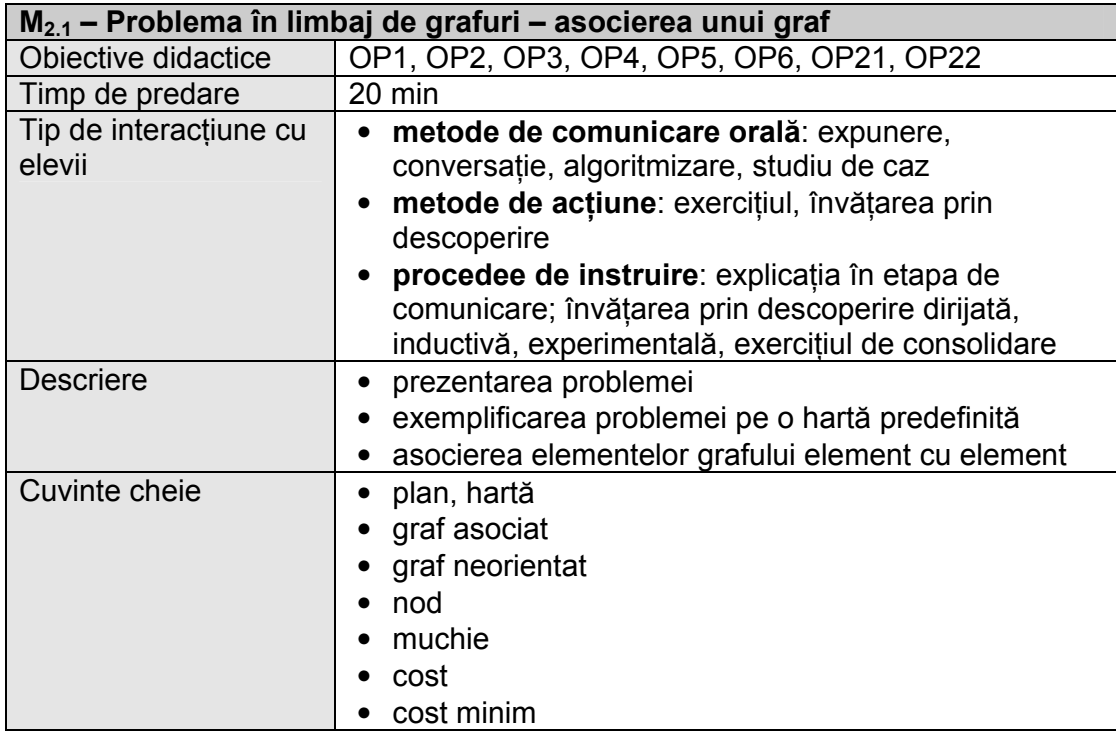

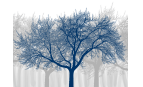

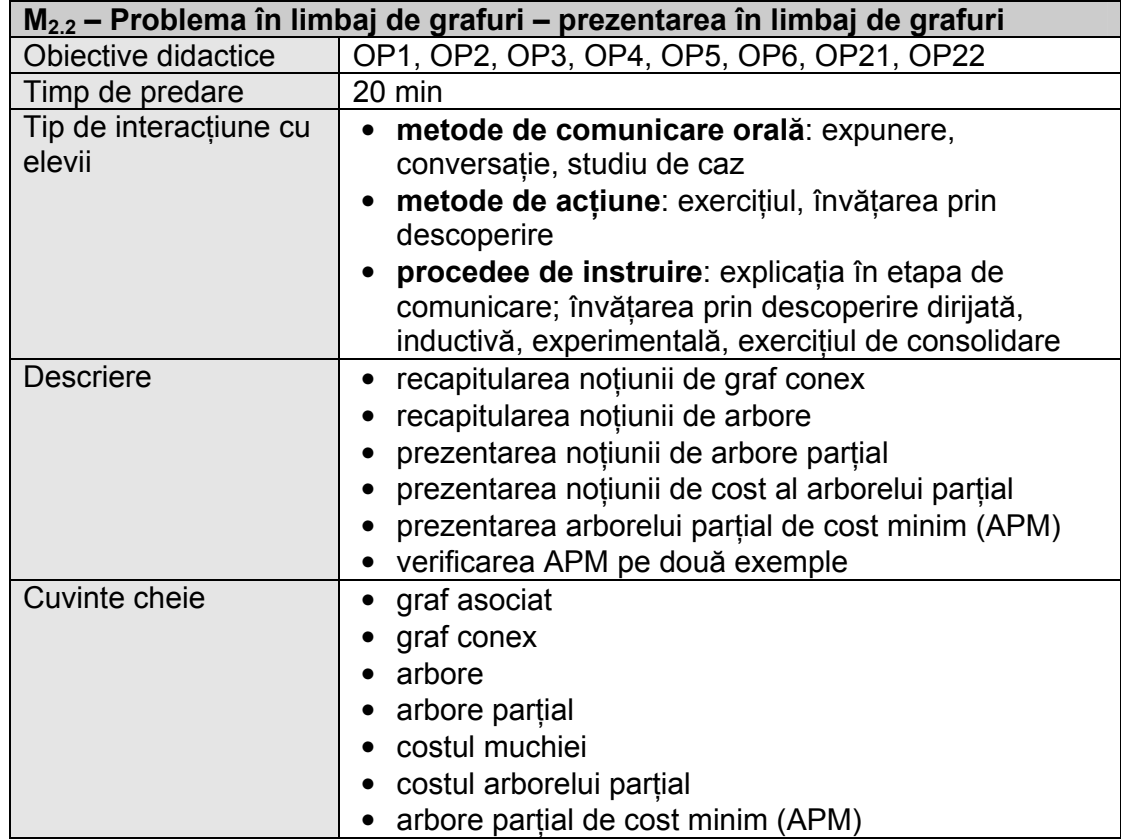

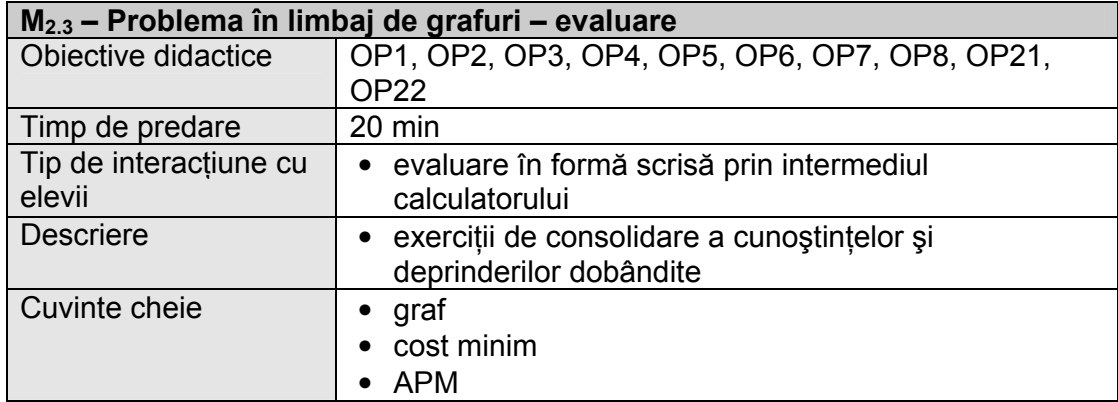

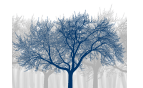

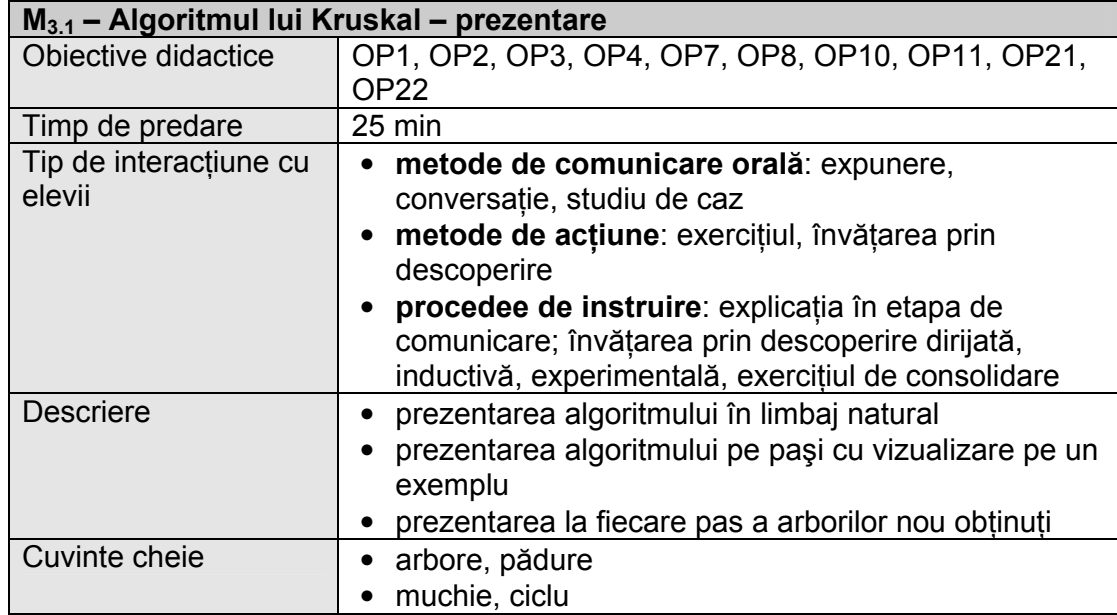

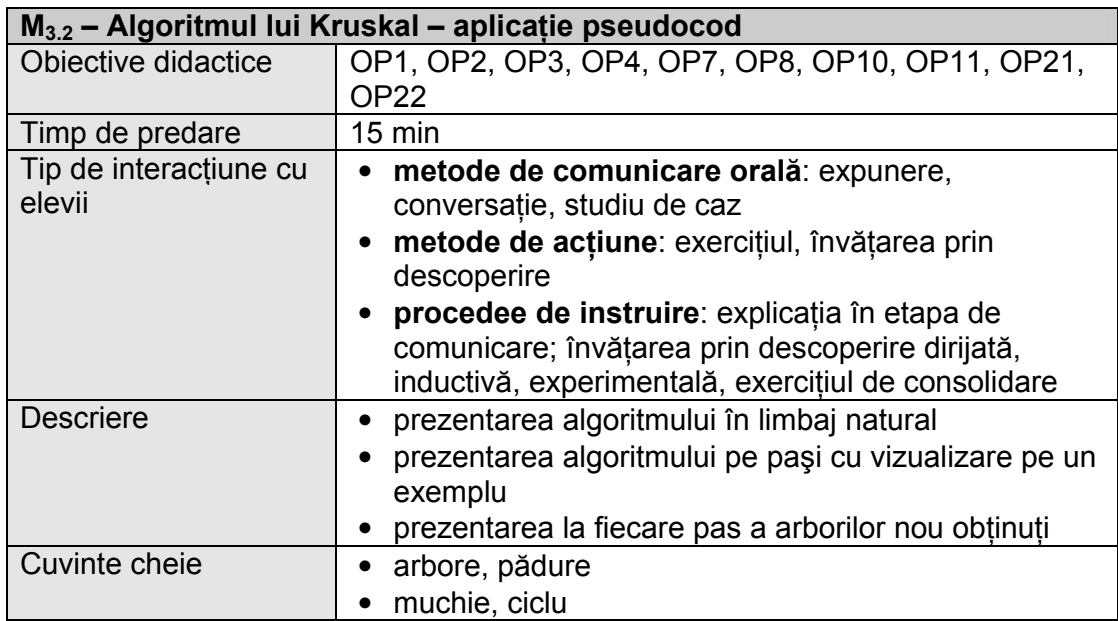

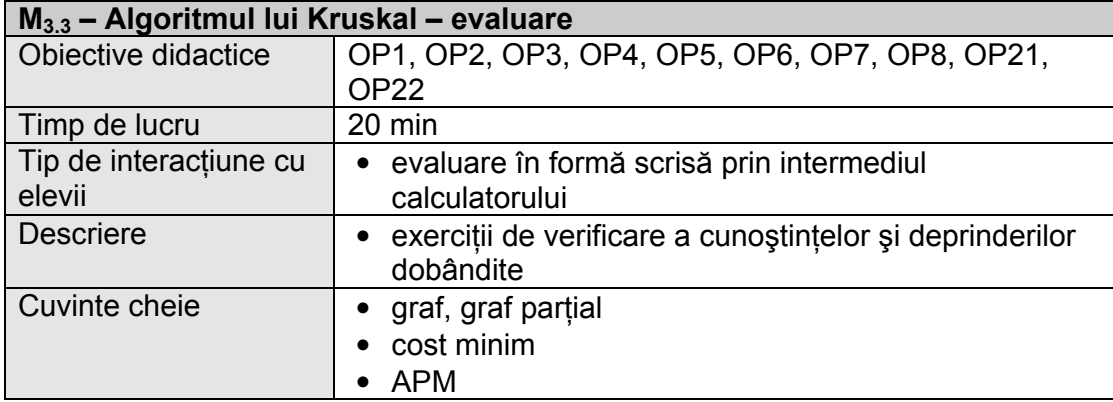

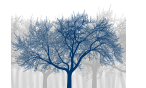

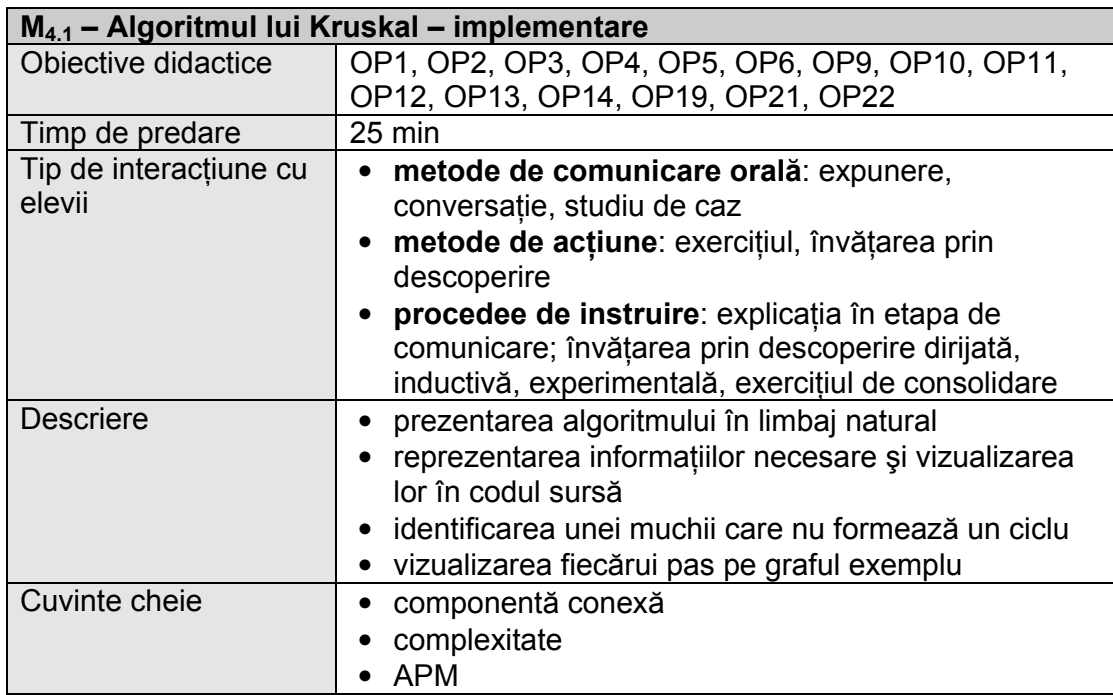

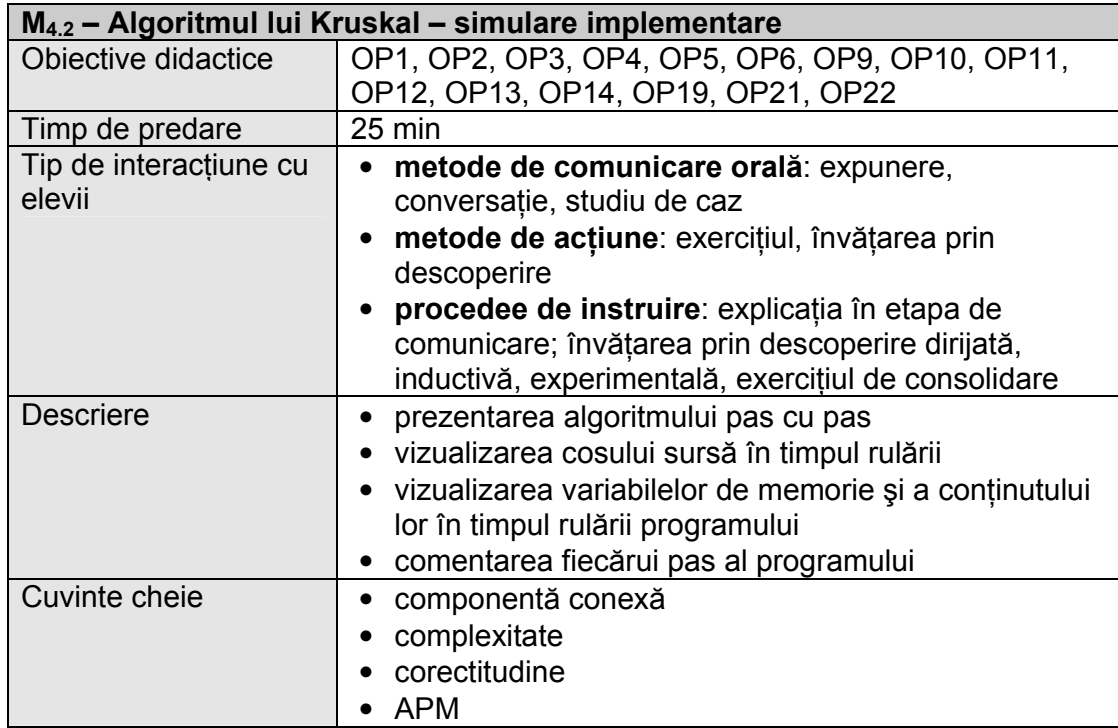

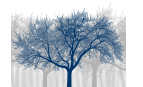

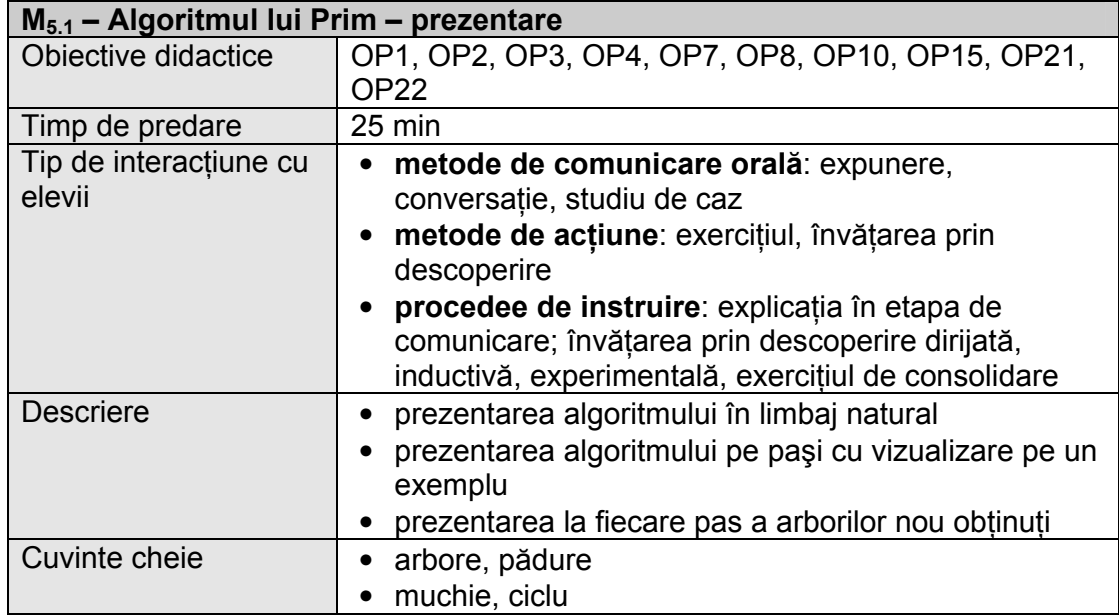

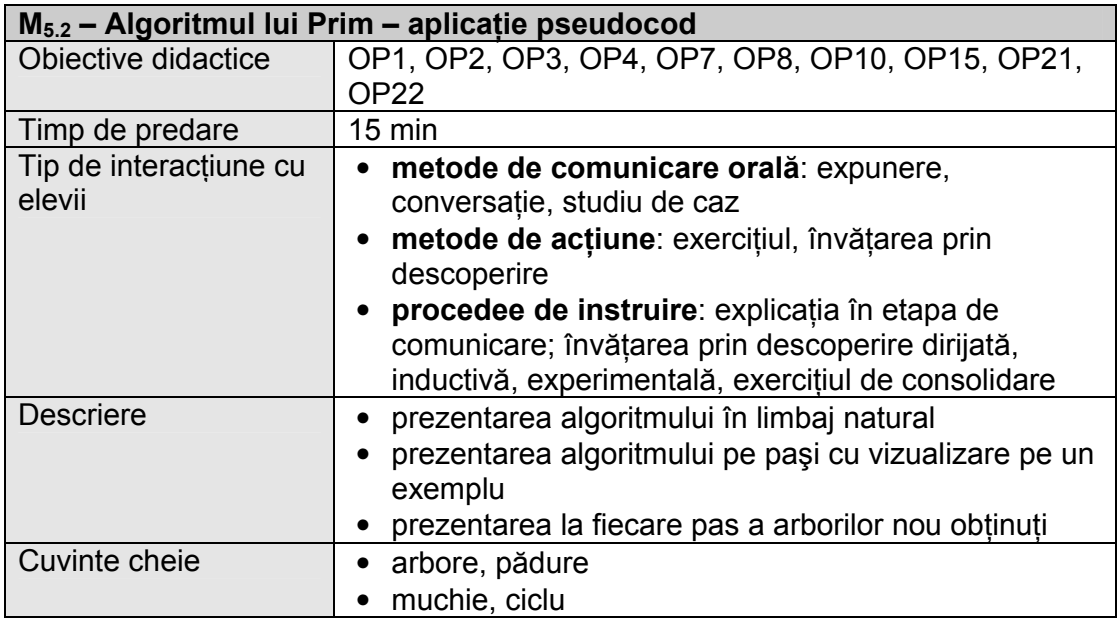

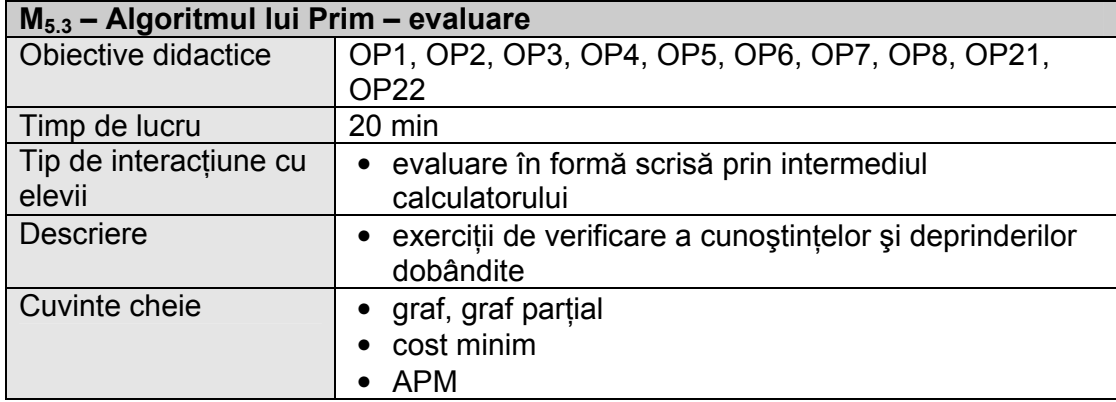

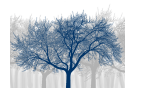

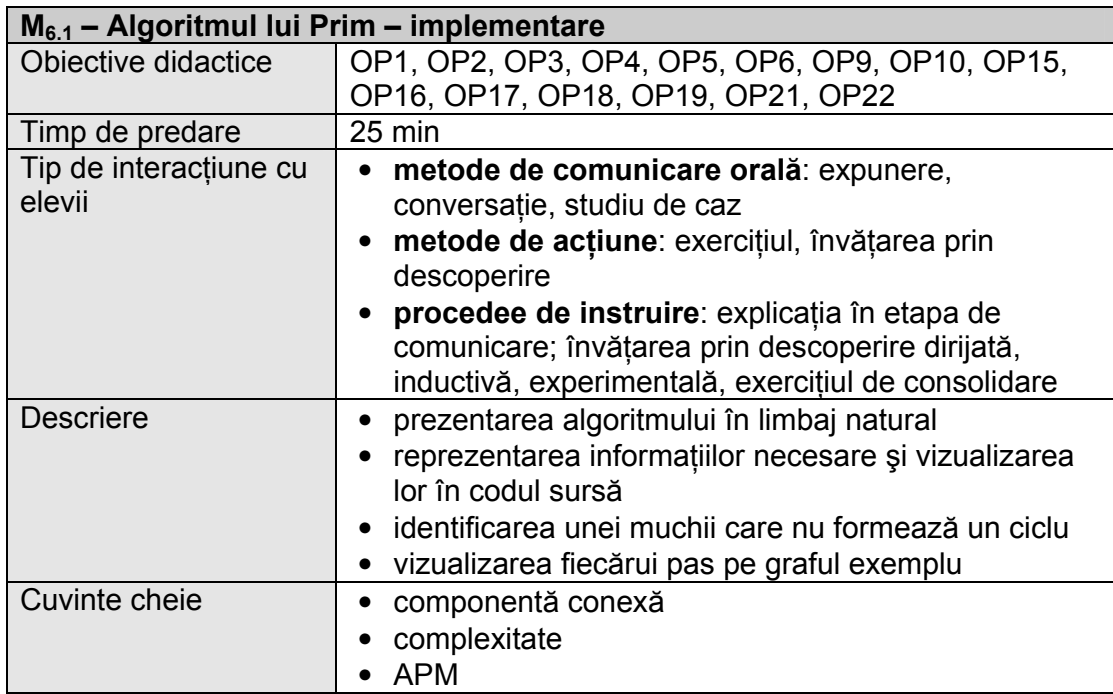

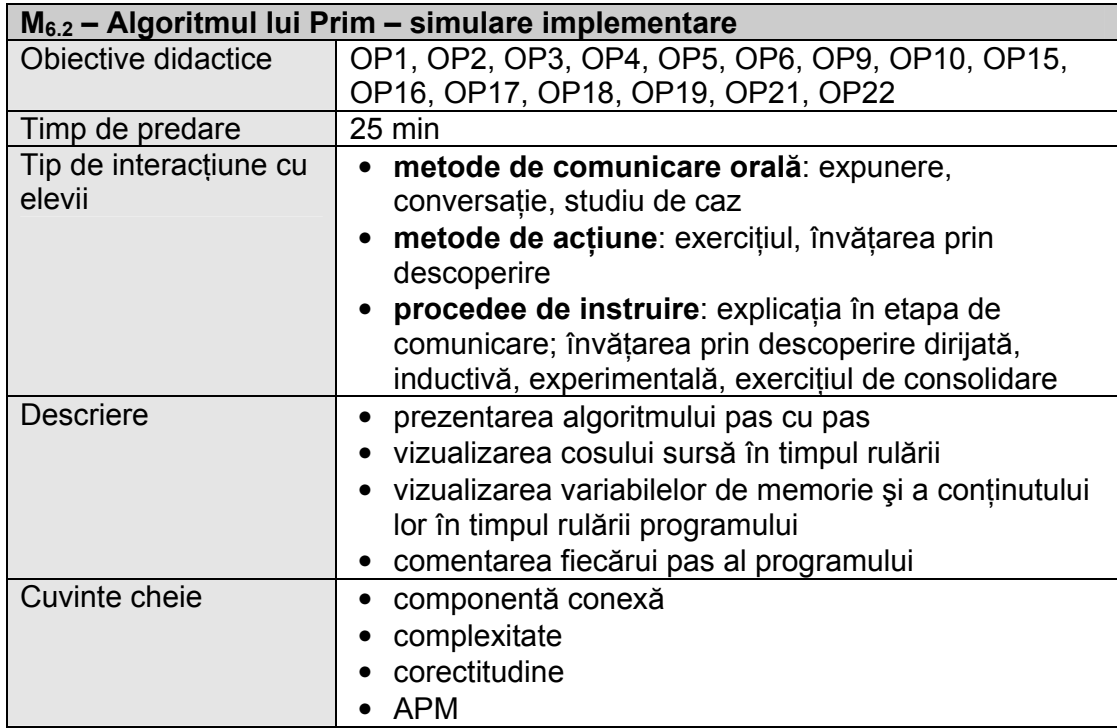

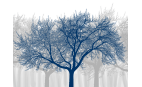

• Planul unității de învățare 1 Timp: 1 oră

### 2.3. Recomandări de structurare şi predare

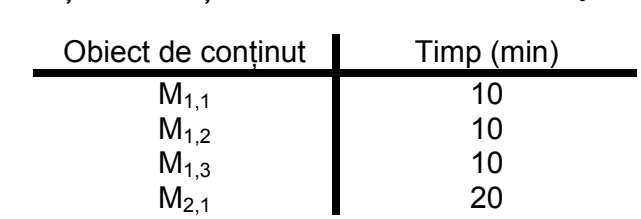

#### • Planul unităţii de învăţare 2 Timp: 1 oră

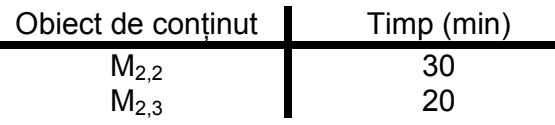

#### • Planul unităţii de învăţare 3 Timp: 1 oră

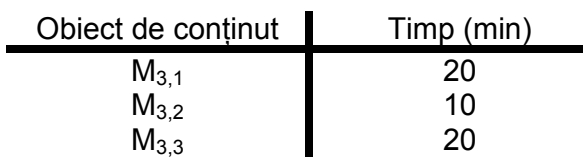

## • Planul unităţii de învăţare 4 Timp: 1 oră

Obiect de conținut Timp (min)  $M_{4,1}$  $M_{4,2}$ 25 25

#### • Planul unității de învățare 5 Timp: 1 oră

 $\bigcap$ biect de continut  $\blacksquare$  Timp (min)

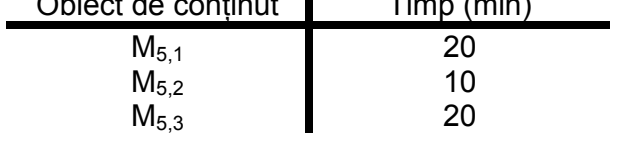

### • Planul unităţii de învăţare 6 Timp: 1 oră

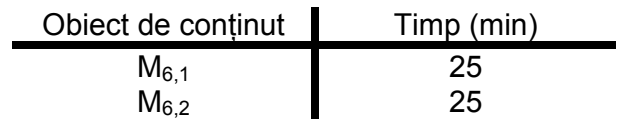

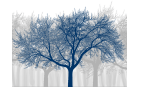

## 3. Obiecte de conţinut - detaliere

În continuare vom prezenta în detaliu modul de utilizare a elementelor din ferestrele lecției (navigare, elemente specifice, funcționarea aplicațiilor, etc.). Subliniem că navigarea elementară se face cu ajutorul butoanelor descrise în Capitolul 1 – Terminologie, al acestui manual. Nu ne vom referi la acestea decât spicuitiv.

#### 3.1. Situaţia practică – prezentarea problemei

În acest obiect de conţinut este prezentată o problemă practică care necesită utilizarea unui algoritm de determinare a unui arbore partial de cost minim. Tot aici este posibilă descrierea acestei situaţii pe o hartă sau pe un plan şi exemplificarea determinarii unui arbore de cost minim pe 2 situatii practice date.

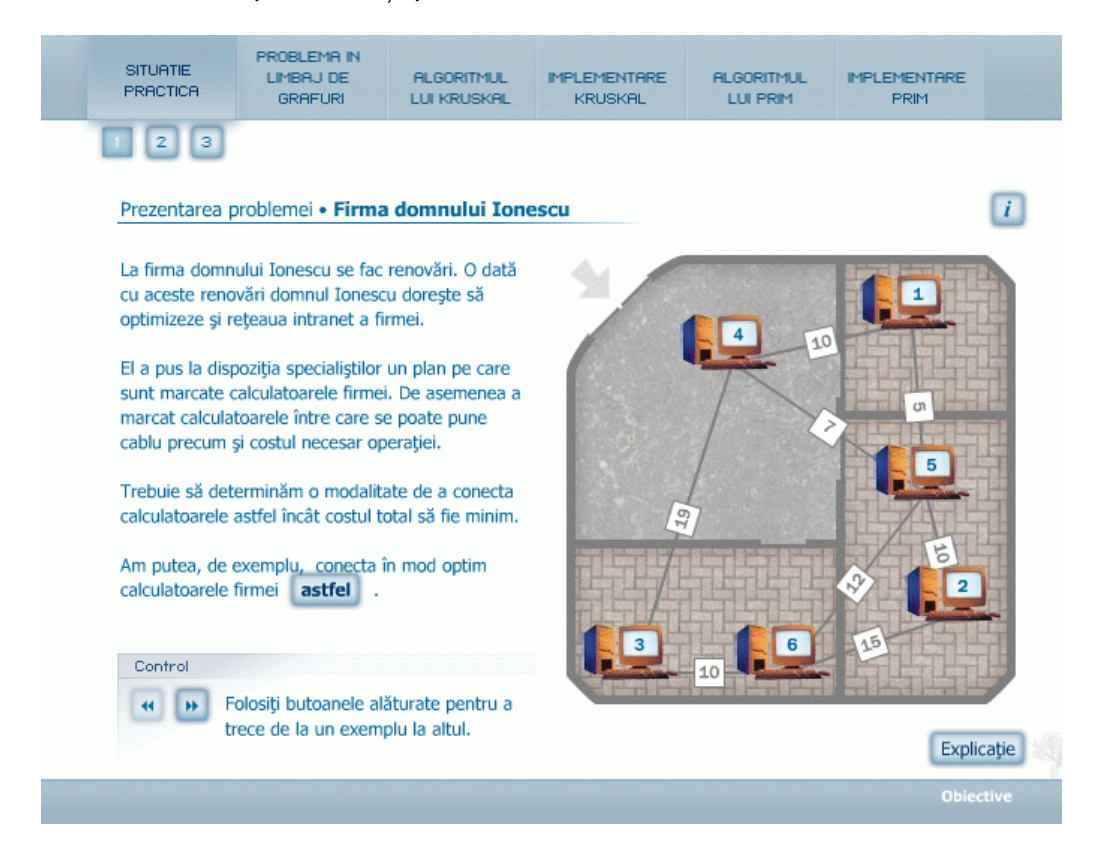

Ecranul este împărțit în patru zone :

- în partea de sus zona meniurilor care descriu obiectele de conţinut şi momentele acestora
- bara de jos conține totdeauna un singur buton objective
- în dreapta zona unde apare situaţia practică
- în stâga acesteia zona text unde este descrisă situaţia practică

Pe lângă aceste zone în fereastră mai apar câteva butoane şi controale:

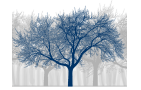

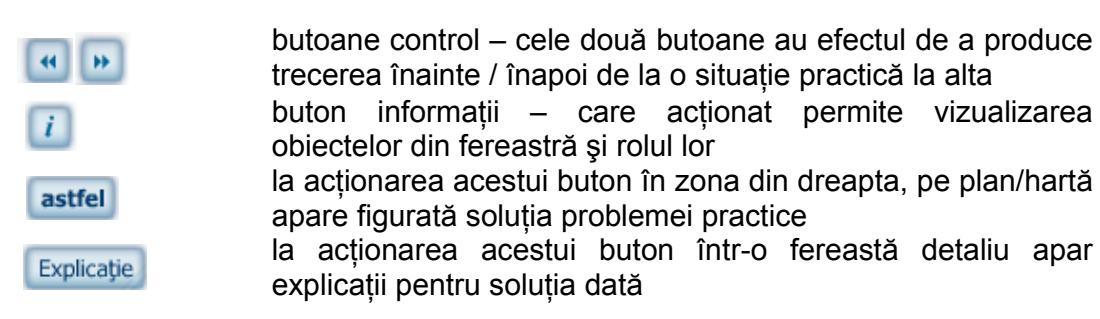

Obiectul de conţinut cuprinde descrierea problemei practice în limbaj natural, precum şi sarcinile de lucru. Tot aici sunt date informații despre zonele ecranului. Aceste informații se obțin acționând butonul i. La acționarea lui "deasupra" ecranului apare descrierea zonelor şi butoanelor ecranului, acesta rămânând vizibil în spate.

După citirea situației practice, butonul **Lesueri** oferă posibilitatea vizualizării soluției prin marcarea cu linii albastre a conectării corecte a calculatoarelor:

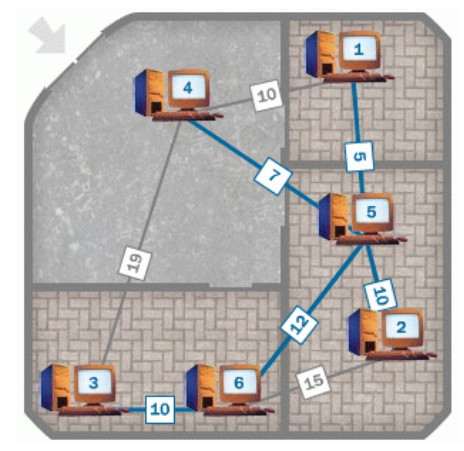

iar acționarea butonului Explicație permite vizualizarea explicațiilor:

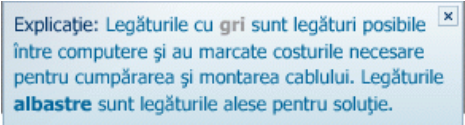

Trecea la o altă situație practică se face utilizând butoanele de control.

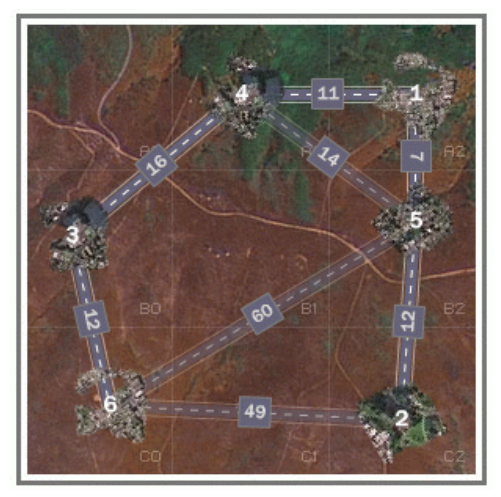

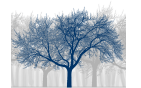

#### 3.2. Situaţia practică – aplicaţie1

În acest obiect de conţinut elevului i se dă ca sarcină de lucru să-şi construiască singur un plan de conectare a calculatoarelor sau o nouă hartă a oraşelor, să modifice numărul de calculatoare / oraşe, să editeze numerotarea acestora şi să modifice lungimile cablurilor / drumurilor care leagă calculatoarele / oraşele.

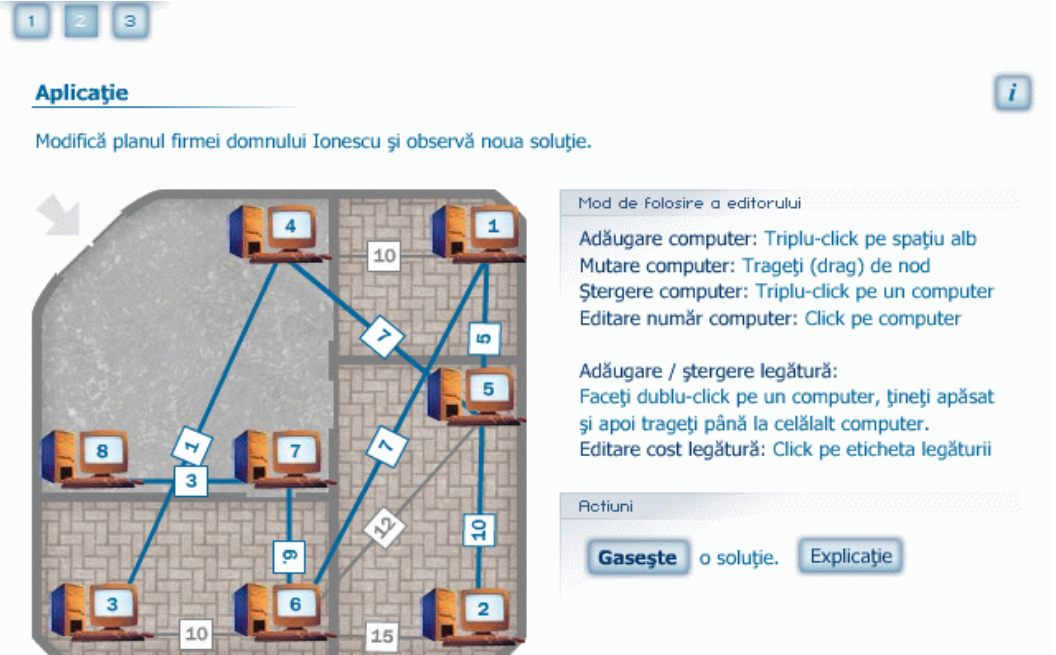

Pentru a realiza această sarcină i se pune la dispoziție elevului un editor a cărui mod de utilizare este descris în partea din dreapta a ecranului. Operaţiile permise:

- adăugare / ştergere computer / oraş triplu click
- adăugare / ştergere legătură / drum dublu click apoi drag
- mutare computer / oraş drag&drop
- editare număr computer / oraş sau cost legătură / drum click pe etichetă, apoi editare de la tastatură; finalizare cu ENTER

l In orice moment la acționarea butonului L<sup>Gasește</sup> Lise generează o soluție vizualizată pe hartă prin modificarea culorii legăturilor, așa cum i se explică elevului prin actionarea butonului Explicație

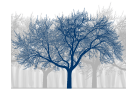

#### 3.3. Situaţia practică – aplicaţie2

În acest obiect de continut elevului i se cere să găsească singur o solutie pentru legarea computerelor / reabilitarea drumurilor. Fereastra principală este organizată astfel:

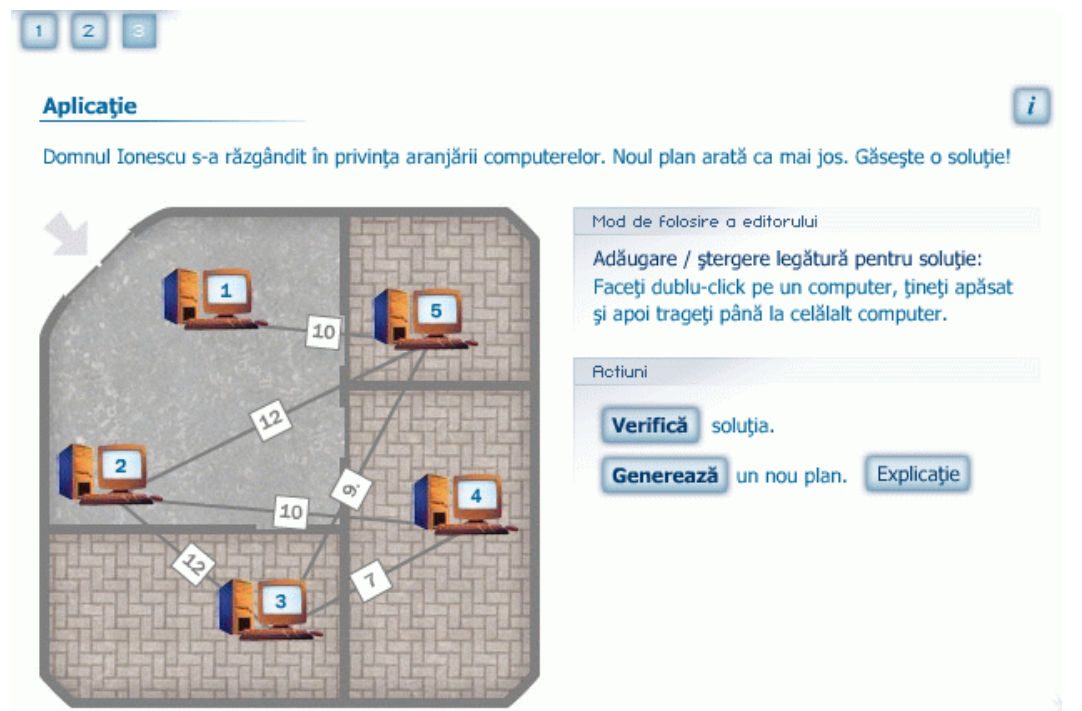

În partea stângă a ferestrei de lucru se găseşte un nou plan de aranjare a computerelor / oraşelor. Sarcina de lucru apare scrisă imediat deasupra.

Pentru a putea lucra elevul are la dispoziție doar una dintre facilitățile editorului, și anume aceea care îi permite să adauge / şteargă o legătură. Acest lucru este indicat în partea din dreapta sus a ferestrei de lucru.

După adăugarea legăturilor, la acționarea butonului verifică soluția oferită de elev este verificată, şi, în cazul în care este corectă, acest lucru este semnalat printr-un mesaj: "Felicitări! Ai obținut o soluție validă." Dacă însă soluția nu este corectă sau nu au fost stabilite legături între toate computerele / orașele, elevul va fi atenționat: "Atenție! Nu toate computerele sunt legate între ele.", respectiv "Atenţie! Cost prea mare: 47".

În orice moment există posibilitatea generării unui nou plan / hartă prin acţonarea butonului Generează

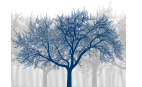

#### 3.4. Problema în limbaj de grafuri – asocierea unui graf problemei practice

În acest obiect de conţinut este prezentată modalitatea în care se poate asocia problemei practice, un graf. Acest lucru este realizat pas cu pas, conducând elevul spre înţelegerea acestui fenomen.

Trecerea de la un moment la altul este realizată cu ajutorul butoanelor de control **HE** 

La primul pas fiecărui computer / oraş i se asociază un nod:

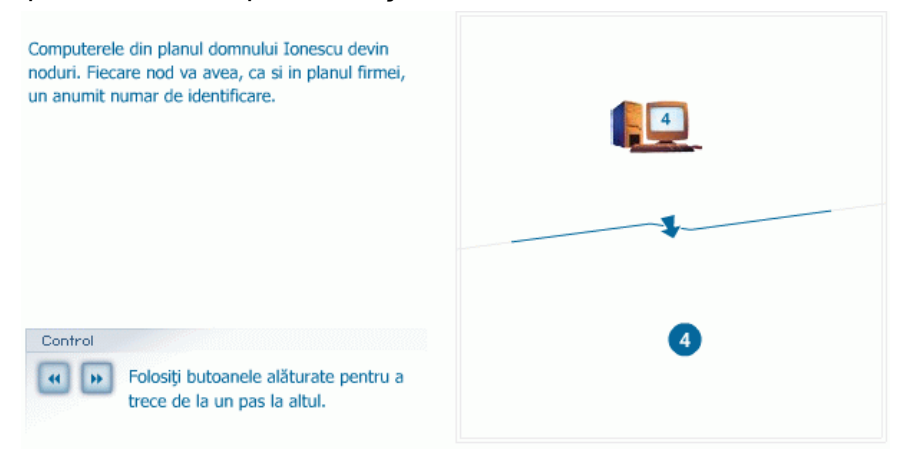

La pasul următor legăturilor dintre computere li se asociază câte o muchie în graf:

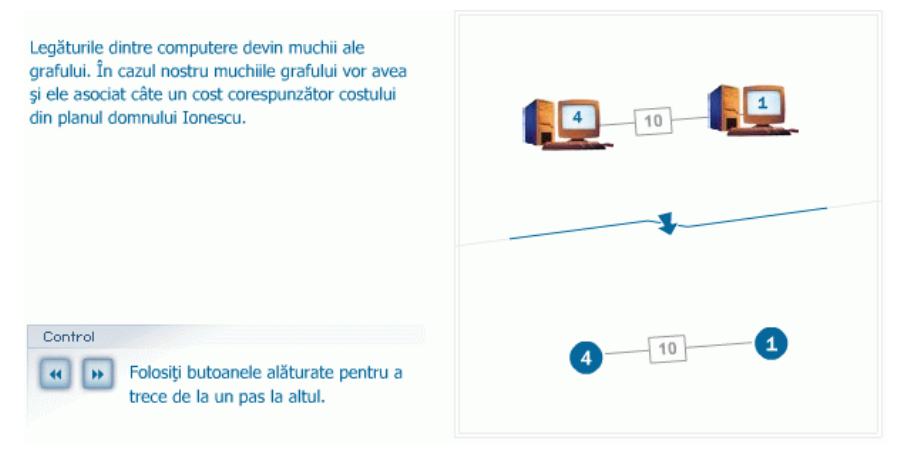

La final, întregul plan este reprezentat printr-un graf:

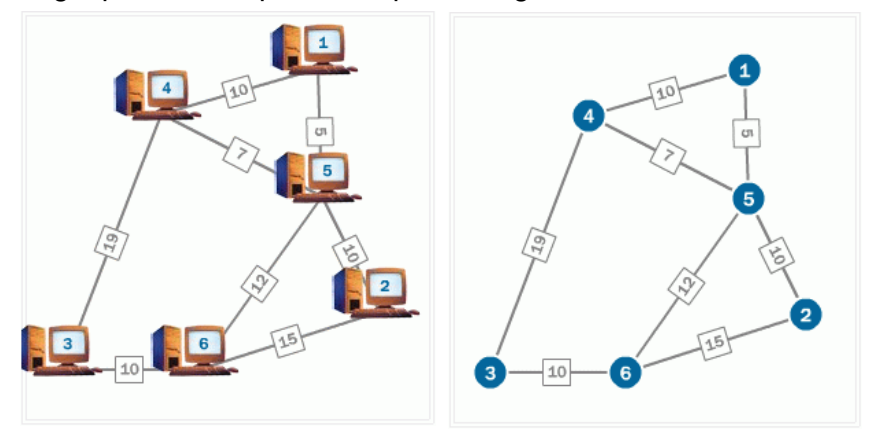

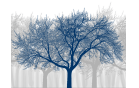

#### 3.5. Problema în limbaj de grafuri – prezentarea problemei în limbaj de grafuri

În acest obiect de conţinut elevul învaţă cum problema practică devine o problemă de grafuri.

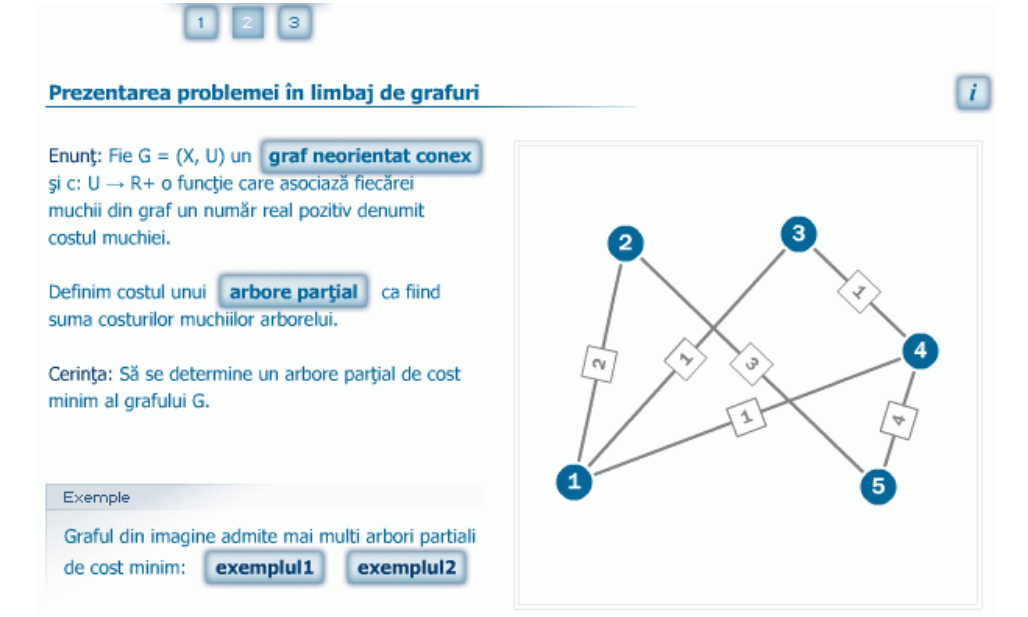

Fereastra de lucru contine enuntarea problemei în limbaj de grafuri, precum și posibilitatea de a revedea definiţiile unor elemente din teoria grafurilor necesare înțelegerii problemei (butoanele graf neorientat conex arbore parțial).

Se precizează apoi că APM nu este neapărat unic, pentru exemplul dat existând doi arbori parţiali de cost minim, care pot fi vizualizaţi acţionând butoanele

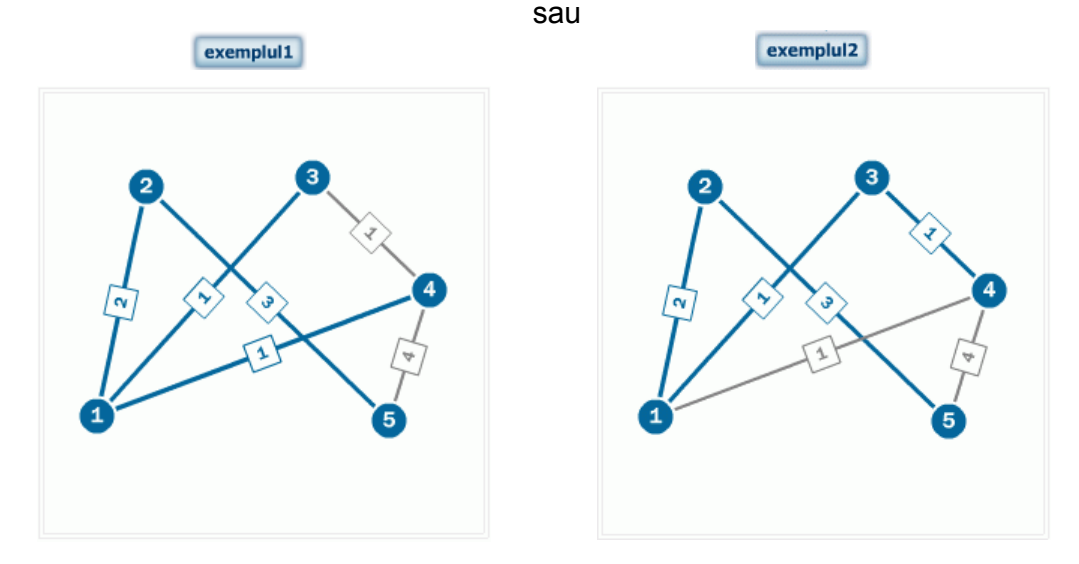

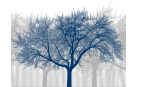

#### 3.6. Problema în limbaj de grafuri – evaluare

Acest obiect de continut constă dintr-un set de două exerciții recapitulative care se selectează cu ajutorul butoanelor de forma  $\vert$  :

Exercitiul 1, este de tip test grilă cu răspunsuri de tip "complement simplu", adică doar o variantă de răspuns corectă.

Exercitiul 2 este de tip interactiv, solicitând construirea unui APM pe un graf dat utilizând facilitățile oferite de editorul implementat.

- exerciţiul 1 cere selectarea unui APM dintre cele trei variante oferite; selecţia se face utilizând butoanele de selecție de tipul
- exerciţiul 2 costruirea unui APM utilizând mouse-ul.

Exerciţiile se selectează cu ajutorul mouse-ului.

Finalizarea evaluării se face prin acționarea butonului **GATA**. La acționarea acestuia, se verifică în primul rând dacă elevul a răspuns sau nu la ambele întrebări. Dacă nu a răspuns apare un mesaj de atentionare.

> $\pmb{\times}$ Toate întrebările sunt obligatorii. Vă rugăm verificați toate întrebările folosind tab-urile de jos.

Dacă s-a răspuns la ambele întrebări, acestea sunt validate. Dacă răpspunsul a fost corect apare pe buton semnul  $\frac{2}{3}$  însoțit de un mesaj de felicitare, în caz contrar răspunsul este invalidat  $\mathbf{I}_{\mathbf{X}}$ , indicându-se și soluția corectă:

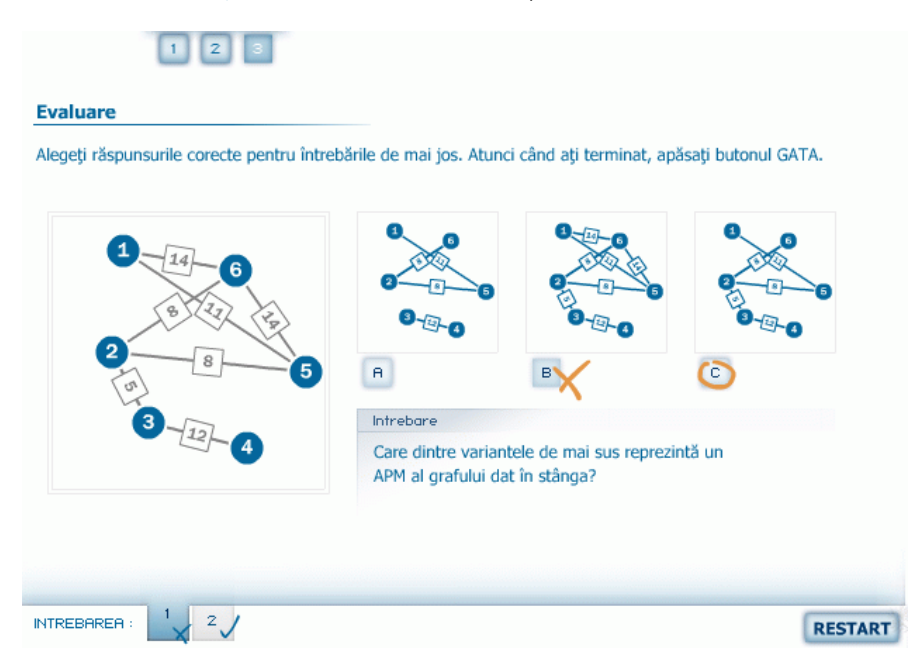

Efectuarea unor noi exerciții se poate face acționând butonul RESTART.

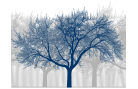

#### 3.7. Algoritmul lui Kruskal – prezentare

Acest obiect de continut constă din prezentarea algoritmului în limbaj natural și din vizualizarea însoțită de explicații a fiecărui pas din descriere.

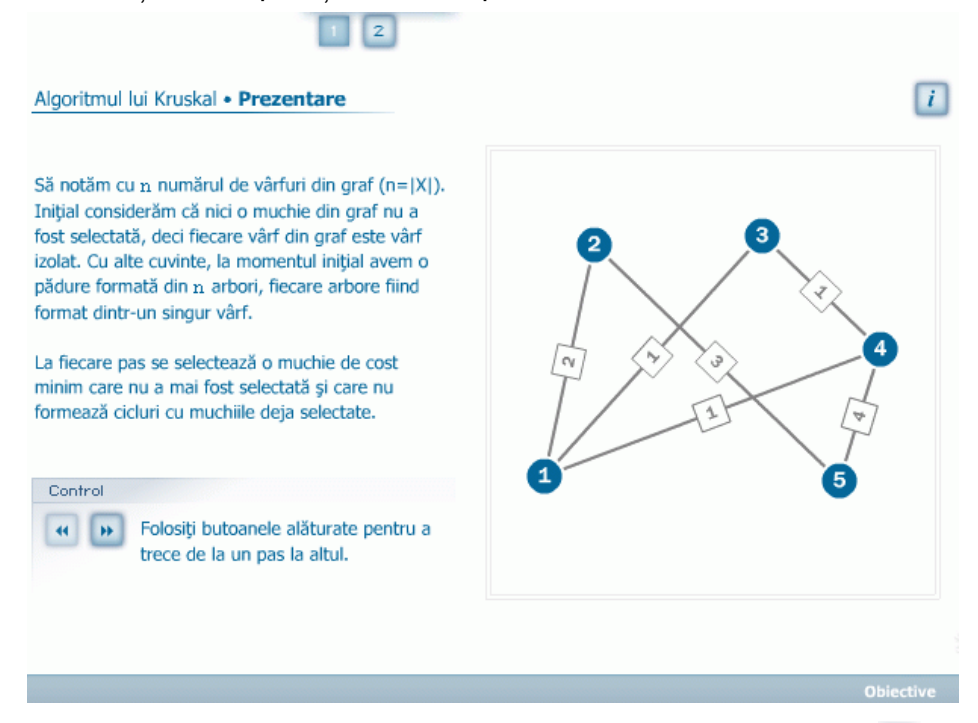

Trecerea de la un pas la altul se face utilizând butoanele de control . La fiecare pas se comentează în partea din stânga a ferestrei de lucru în limbaj natural pasul care se execută în desfăşurarea algoritmului, indicându-se operaţia efectuată şi rezultatul acesteia, iar în partea dreaptă a ferestrei se vizualizează pe graful exemplu acest lucru. Exemplu, pasul 1:

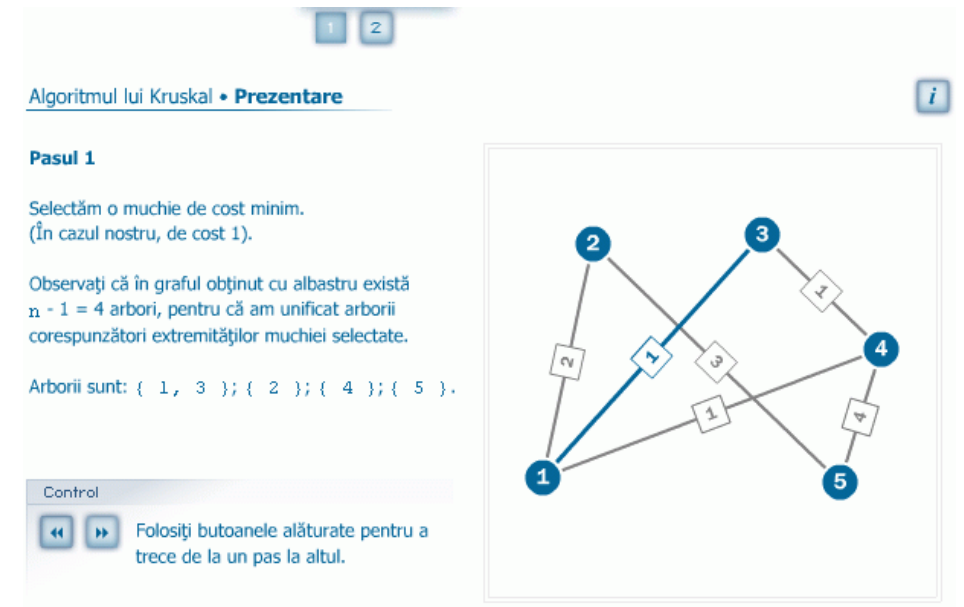

În final, după patru paşi se obţine un APM.

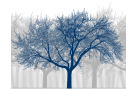

## 3.8. Algoritmul lui Kruskal – aplicaţie

În acest obiect de continut elevul are posibilitatea să-și creeze propriul exemplu pe care să poată urmări pas cu pas desfăşurarea algoritmului descris în momentul de conţinut 3.7.

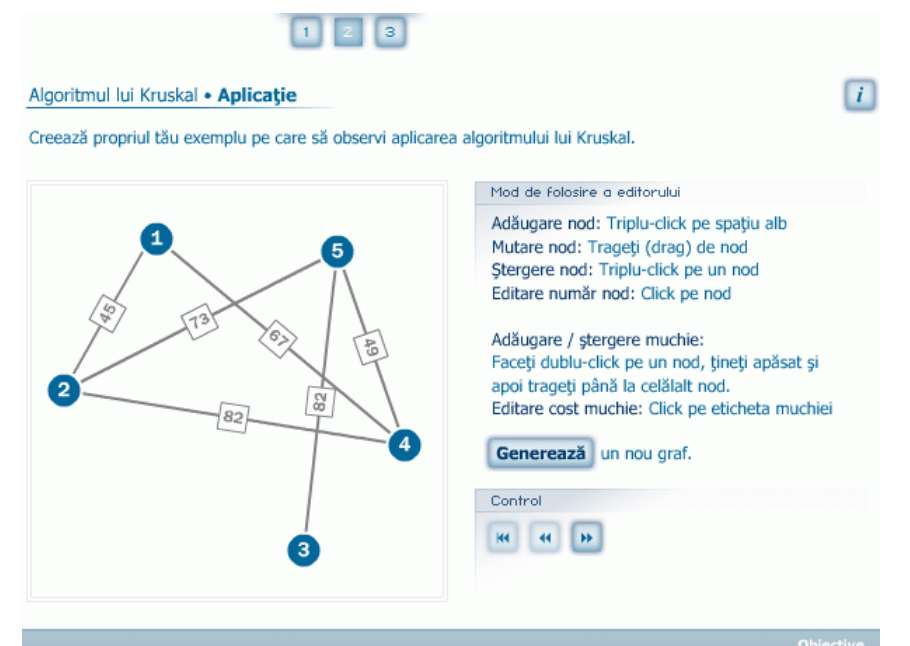

Pentru a realiza acest lucru i se pune la dispozitie elevului un graf conex generat aleator şi un editor de grafuri care permite operaţiile:

- adăugare / ştergere nod triplu click
- adăugare / ştergere muchie dublu click pe un nod apoi drag pană la alt nod
- mutare nod drag&drop
- editare etichetă nod sau cost muchie click pe etichetă / cost, apoi se introduc noile valori de la tastatură; operația se încheie cu ENTER

În cazul în care, în timpul modificării grafului, acesta nu mai îndeplineşte condiţia de conexitate, un mesaj avertizează asupra acesti lucru şi butoanele controlului pentru derularea aplicatiei sunt blocate până la restabilirea conditiei de conexitate:

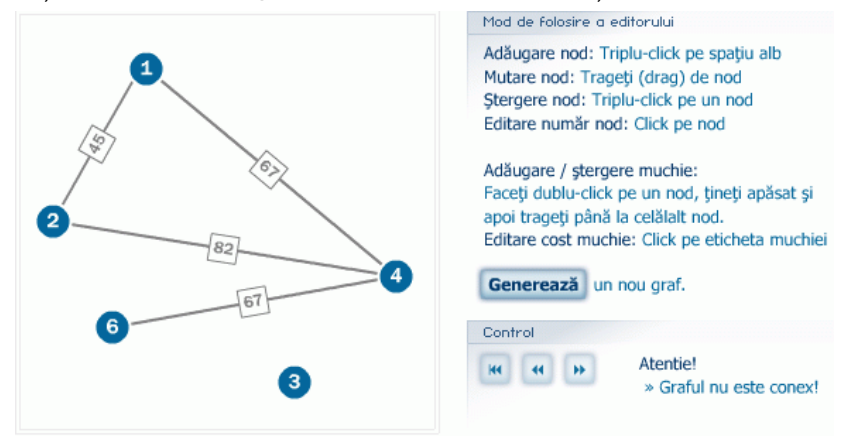

După restabilirea proprietății de conexitate butonul **devine activ și aplicația se poate** desfășura. În același timp este disponibil butonul Generează care permite generarea unui nou graf conex.

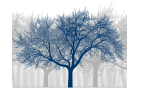

După ce aplicaţia este lansată în execuţie, la fiecare pas este indicată muchia care s-a selectat, costul acesteia precum şi numărul de arbori care au mai rămas.

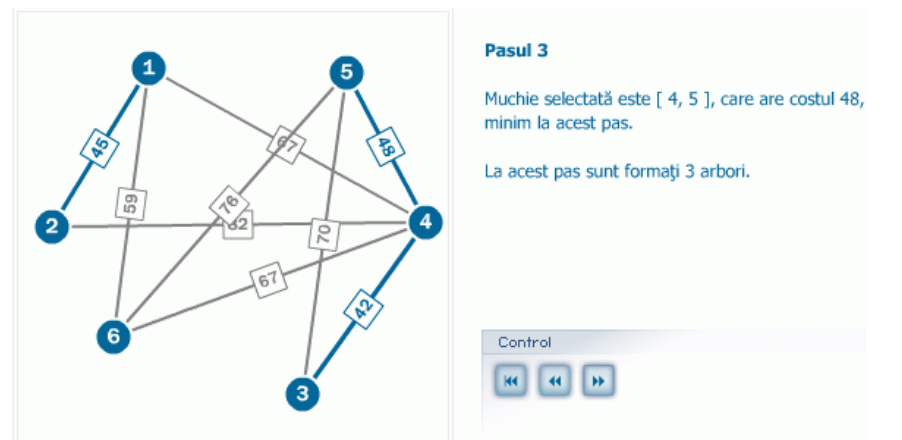

În timpul derulării aplicației, există disponibil în orice moment butonul **«** care realizează părăsirea aplicației în curs de desfășurare și generarea imediată a unui nou graf conex, deci reluarea aplicației pe un alt exemplu.

În timp ce controlul este activ nu mai este permisă modificarea nici unei caracteristici a grafului pe care se desfăşoară aplicaţia.

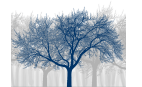

#### 3.9. Algoritmul lui Kruskal – evaluare

Acest obiect de continut constă dintr-un set de trei exercitii recapitulative care se selectează cu ajutorul butoanelor de forma  $\vert$  .

Exercitiul 1 este de tip interactiv, solicitând construirea unui APM pe un graf dat utilizând facilitățile oferite de editorul implementat.

Exerciţiile 2 şi 3 sunt de tip test grilă cu răspunsuri de tip "complement simplu", adică doar o variantă de răspuns corectă.

- exerciţiul 1 cere costruirea unui APM utilizând mouse-ul şi facilităţile editorului
- exerciţiul 2 cere determinarea următoarei muchii selectate în desfăşurarea algoritmului lui Kruskal, dintre cele trei variante oferite; selectia se face utilizând butoanele de selectie de tipul
- exerciţiul 3 cere determinarea arborelui parţial obţinut la un momemnt dat în desfășurarea algoritmului lui Kruskal, dintre cele trei variante oferite; selectia se face utilizând butoanele de selecție de tipul

Exerciţiile se selectează cu ajutorul mouse-ului.

Finalizarea evaluării se face prin actionarea butonului **GATA**. La actionarea acestuia, se verifică în primul rând dacă elevul a răspuns sau nu la toate întrebările. Dacă nu a răspuns apare un mesaj de atentionare.

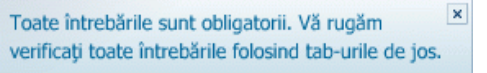

Dacă s-a răspuns la toate cele trei întrebări, acestea sunt validate. Dacă răspunsul a fost corect apare pe buton semnul  $\frac{1}{2}$  însoțit de un mesaj de felicitare, în caz contrar răspunsul este invalidat  $\mathbf{X}$ , indicându-se și eventuala eroare:

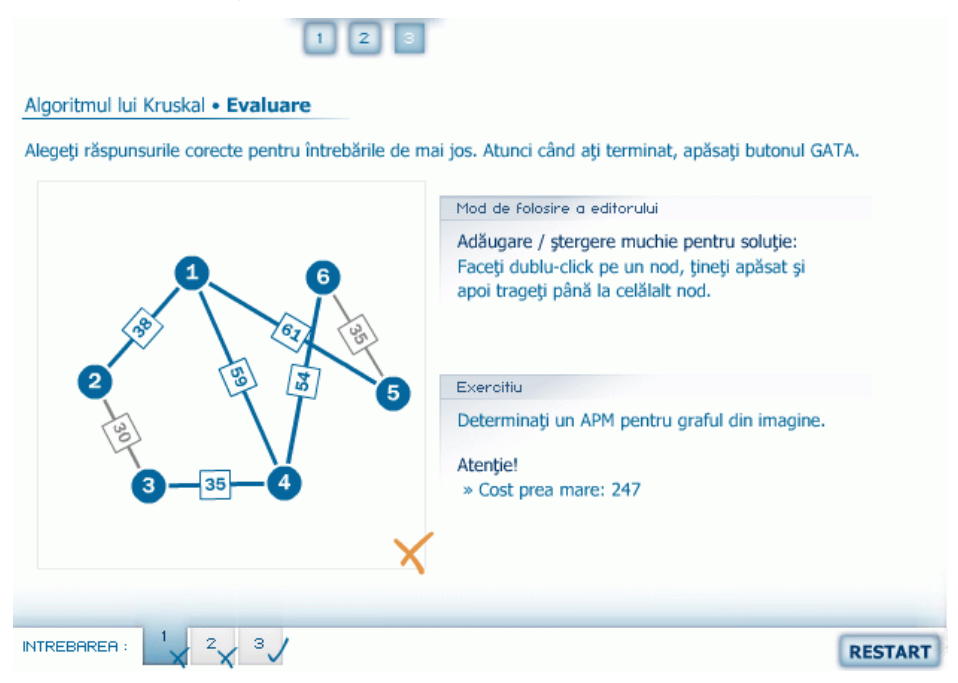

Efectuarea unor noi exerciții se poate face acționând butonul RESTART

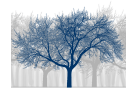

 $\overline{i}$ 

#### 3.10. Algoritmul lui Kruskal – implementare

În acest obiect de conţinut sunt prezentate noţiunile necesare implementării algoritmului: modalitatea în care sunt selectate muchiile care vor forma APM, datele implicate, organizarea lor, semnificația notațiilor folosite.

 $\blacksquare$ 

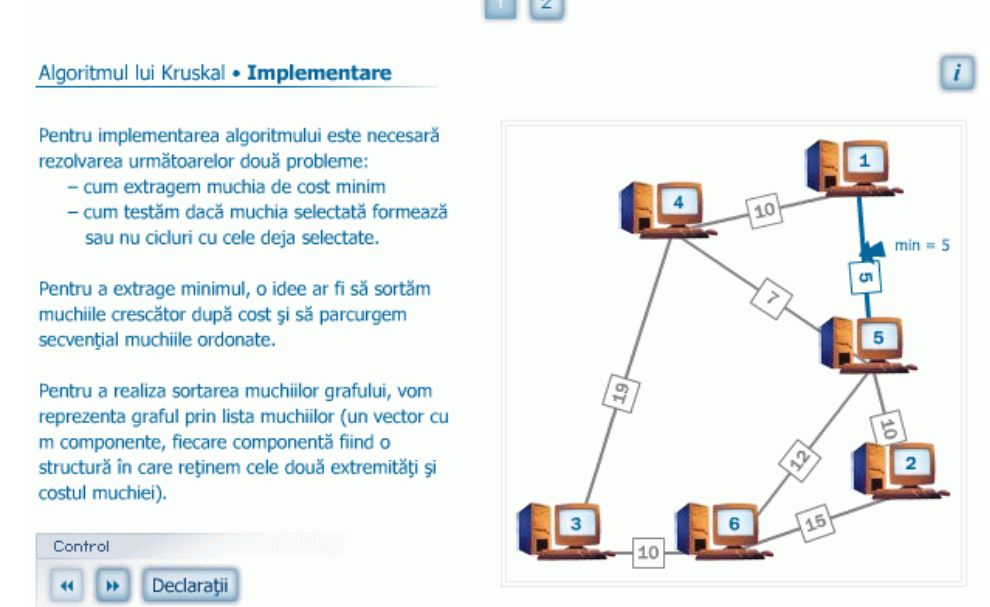

Inițial, în fereastra de lucru, în partea dreaptă este figurat graful, cu prima muchie deja selectată, iar în partea stângă sunt indicate problemele care trebuie rezolvate pentru determinarea APM. Tot aici este indicată modalitatea de a reprezenta graful pentru a putea rezolva prima problemă – sortarea muchiilor crescător după cost.

În a doua secvență a obiectului de conținut (după prima acționare a butonului ») este descrisă, în partea stângă, în limbaj natural, modalitatea de rezolvare a celei de a doua probleme care apare şi anume "determinarea muchiei de cost minim dintre cele rămase care să nu formeze un ciclu cu muchiile deja selectate". În acest moment devine activ şi butonul Vizualizare care indică pe graful din dreapta una dintre muchiile de cost minim care, dacă ar fi selectată, ar forma un ciclu cu două dintre muchiile deja selectate.

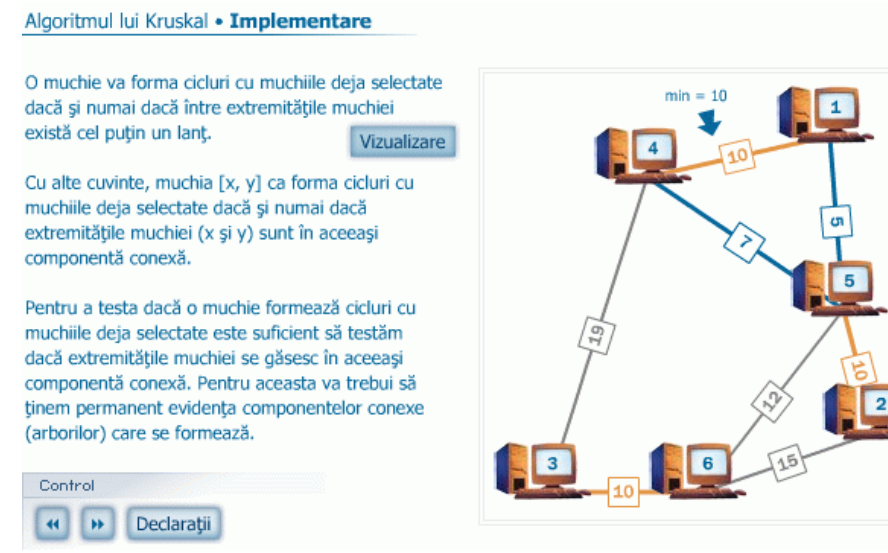

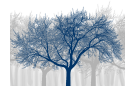

În următoarea secvenţă a obiectului de conţinut (care se obţine după a doua acţionare a butonului **»** ) sunt indicate structurile de date necesare implementării algoritmului precum şi modul lor de reprezentare:

n – numărul de vârfuri

m – numărul de muchii din graf

G – graful dat, reprezentat prin lista muchiilor (un vector cu m componente, fiecare componentă fiind o structură în care retinem cele două extremităti și costul muchiei)

 $A$  – arborele partial de cost mimim, reprezentat ca un vector  $n-1$  componente în care vom reţine indicii din G ai muchiilor selectate

 $c -$  vector cu n componente în care vom reține evidența componentelor conexe  $(c[i] =$  componenta conexă careia îi apartine vârful i). Componentele conexe vor fi identificate printr-un reprezentant.

Pentru a vizualiza structurile de date utilizate, avem la dispoziție butonul Dedarații , la acționarea căruia se vizualizează zona de declaraţii a variabilelor din codul sursă:

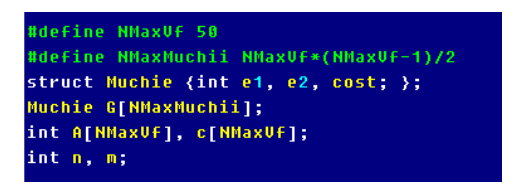

Utilizând butoanele de control se poate naviga prin cele trei secvenţe ale obiectului de continut până la completa întelegere a fenomenului.

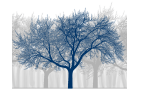

#### 3.11. Algoritmul lui Kruskal – simulare implementare

Acest obiect de continut prezintă implementarea algoritmului lui Kruskal de determinare a APM, atât sub formă de pseudocod, căt şi sub formă de cod sursă C++ şi cod sursă Pascal.

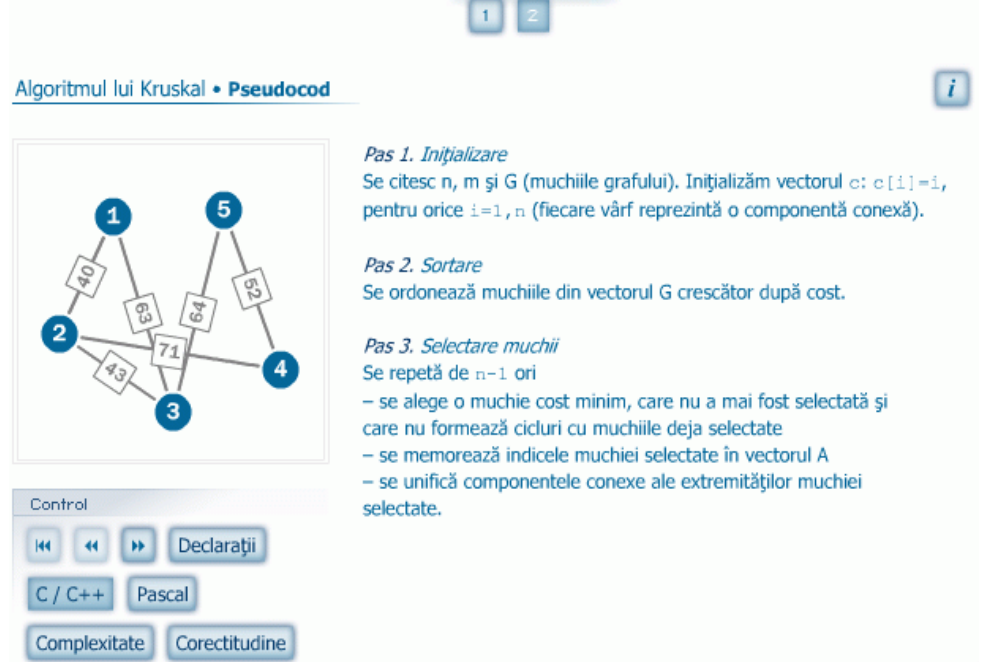

În prima secvenţă a obiectului de conţinut, în partea dreaptă a ferestrei de lucru, este descris algoritmul în limbaj natural sintetizând elementele descrise în momentele anterioare. În partea stângă a ferestrei de lucru este dat un graf exemplu, iar dintre butoanele controlului este activ doar butonul ». Toate celelate butoane sunt active, dar în acest moment doar butonul Declarații prezintă interes.

După acționarea butonului de control **e se trece la pasul 1**(Inițializare). În acest moment toate butoanele de control devin active, iar graful exemplu devine editabil. Pentru ca graful să poată fi modificat, elevului i se pune la dispozitie editorul încorporat aplicației și, în același timp, în partea dreaptă a ferestrei de lucru se indică comenzile necesare pentru a putea face modificările necesare cu ajutorul mouse-ului.

Tot acum, dacă elevul doreşte să genereze un alt graf, poate să facă acest lucru prin intermediul butonului Generează

O altă facilitate oferită de aplicatie în acest moment apare în partea din dreapta jos a ferestrei de lucru şi constă în lista de variabile care apar în implementarea algoritmului lui Kruskal şi a valorilor pe care acestea le primesc în timpul rulării programului (corespunde ferestrei "Watch" din mediile de programare).

> $n: 4$  $i: 1$ NrMSel: 1  $m: 6$ c: 1, 2, 3, 4  $A: 1$ 6: { 4, 1, 10 }, { 1, 3, 11 }, { 2, 1, 11 },<br>{ 2, 4, 13 }, { 4, 3, 14 }, { 2, 3, 14 }

Fiecare muchie are iniţial un anumit cost care apare în graful G reprezentat prin lista de adiacentă. Dacă se fac modificări ale costurilor unor muchii, acestea vor fi imediat vizibile în lista G.

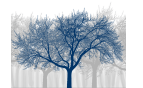

Arbori partiali de cost minim – Manualul profesorului Clasa a XI-a

În cazul în care, în timpul modificării grafului, acesta nu mai îndeplineşte condiţia de conexitate, butonul de control pentru derularea aplicației devine blocat până la restabilirea conditiei de conexitate.

Actionarea butonului de control » produce trecerea la **pasul 2** al algoritmului și anume sortarea muchiilor din vectorul G după valorile crescătoare a valorilor costurilor. În partea din dreapta sus a ferestrei de lucru este vizualizat segmentul de cod care realizează sortarea:

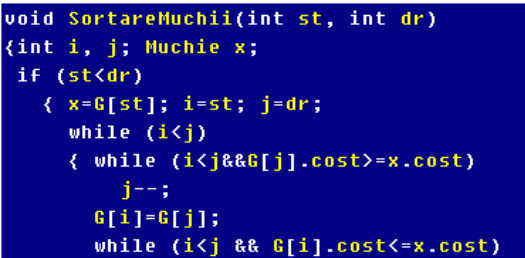

În fereastră nu se vede întreg codul, dar făcând un clic în fereastră, aceasta devine activă şi, cu ajutorul săgeţilor de pe tastatură sus-jos, întreg codul poate fi vizualizat.

În partea din stânga a ferestrei de lucru, sub butoanele de control, există două butoane care permit comutarea vizualizării codului sursă între cele două limbaje cae se învată în  $\left| \frac{\text{C}}{\text{C}} \right|$  (C++ / Pascal)  $\left| \frac{\text{C}}{\text{C}} \right|$  .

La actionarea butonului de control  $\bullet$  se trece la pasul 3 al algoritmului, care se va efectua în mod repetat prin acţionarea aceluiaşi buton de control până la selectarea a n-1 muchii.

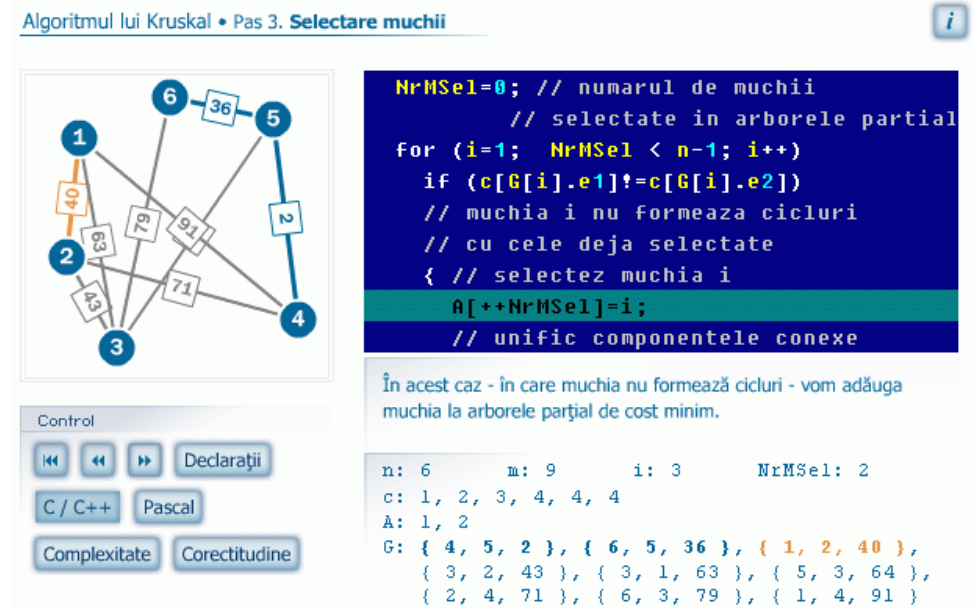

Pe parcursul executării algoritmului în fereastra de cod se indică în fiecare moment zona de cod executată iar pe graf se figurează muchiile selectate şi cea care este analizată în acel moment. Sub zona de cod C++ / Pascal există o ferestră în care este comentat fiecare pas al algoritmului. În acelaşi timp, în zona de variabile sub vizibile toate modificările petrecute pe parcursul executiei codului sursă.

În timpul derulării aplicației, există disponibil în orice moment butonul <sup>u</sup> care realizează părăsirea aplicaţiei în curs de desfăşurare şi generarea imediată a unui nou graf conex, deci reluarea aplicației pe un alt exemplu.

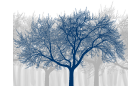

Algoritmul fiind descris şi implementat, în acest moment pot fi acţionate cele două butoane care descriu:

#### – informaţii cu privire la ordinul de complexitate al algoritmului descris

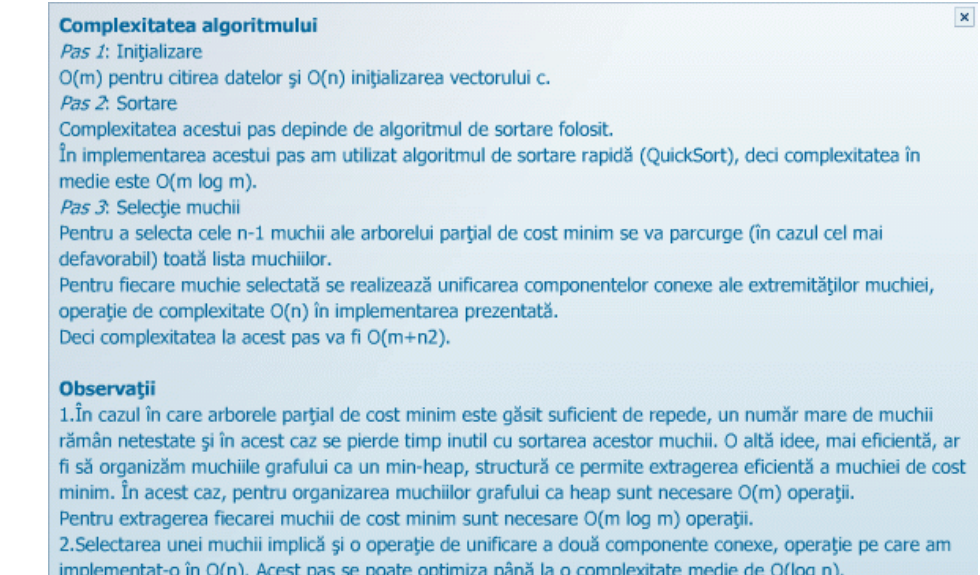

#### Corectitudine – demonstrația corectitudinii algoritmului

#### Teoremă de corectitudine

Algoritmul lui Kruskal generează un arbore parțial de cost minim.

#### **Demonstrație**

1. Algoritmul selectează numărul maxim de muchii care nu formează cicluri, deci, conform teoremei de caracterizare a arborilor, se obtine un arbore partial.

2. Să demonstrăm că arborele parțial obținut în urma aplicării algoritmului lui Kruskal este un arbore parțial de cost minim:

 $\pmb{\times}$ 

Fie A = (a1, a2, ..., an-1) muchiile arborelui rezultat în urma aplicării algoritmului, în ordinea selectării lor. Presupunem prin reducere la absurd că arborele obținut nu este de cost minim, deci există

 $A' = (a1', a2', ..., an-1')$  un alt arbore parțial, astfel încât  $c(A') < c(A)$ .

Fie k = min {  $i | 1 \le i \le n$ , ai  $\neq$  ai' }, primul indice de la care A și A' diferă.

Deci A = (a1, a2, ..., ai-1, ai, ..., an-1)

A' = (a1, a2, ..., ai-1, ai', .., an-1'), cu ai  $\neq$  ai'.

Evident  $c(ai) \le c(ai')_i$  j aparține { i, ..., n-1 }, altfel algoritmul ar fi selectat muchia aj' în loc de ai, deoarece ar fi avut cost mai mic și nu formează cicluri cu a1,...,ai-1. Adaug la A' muchia ai. Se formează un ciclu în care intervin doar muchii din {ai'...an-1'}. Elimin una din muchiile ciclului diferită de ai. Se obține un arbore A" = (a1,..., ai-1, ai, ai+1"..., an-1") care are i muchii comune cu A. În plus  $c(A<sup>n</sup>)$ - $c(A<sup>n</sup>) = c(ai) - c(ai') \le 0$ , deci  $c(A") \leq c(A').$ 

Repetăm procedeul de înlocuire a muchiilor din A' cu muchiile din A. Obținem c(A') ≥ c(A") ≥ ... ≥ c(A). Dar am presupus că c(A') < c(A), deci contradicție. Deci A este un arbore parțial de cost minim.

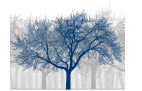

## 3.12. Algoritmul Prim – prezentare

- 3.13. Algoritmul Prim aplicaţie
- 3.14. Algoritmul Prim evaluare
- 3.15. Algoritmul Prim implementare
- 3.16. Algoritmul Prim simulare implementare

Pentru obiectele de conţinut 3.12. – 3.16. elementele prezentate în obiectele de conţinut 3.7. – 3.11. rămân valabile, algoritmul prezentat fiind de data aceasta algoritmul lui Prim.

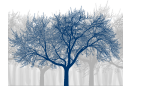

# 4. Elemente de implementare a aplicaţiei

#### Structuri de date utilizate

Fiecare dintre momente este creat ca un fiind un fişier Flash distinct, însă toate acestea folosesc module comune pentru a mentine extensibilitatea aplicatiei. Deasemenea, anumite exemple de grafuri (în special acelea care nu sunt generate dinamic) sunt stocate în fişiere XML pentru o foarte mare portabilitate. Astfel, un graf poate fi editat în orice editor text, chiar Notepad.

#### Structura aplicatiei

Aplicatia, în sistemul de fișiere este organizată astfel:

- $\blacksquare$  content director ce contine momentele lectiei
- classes director ce contine clasele modulelor folosite în lectie
- $M^*$ .fla, M<sup>\*</sup>.swf momentele lectiilor,  $E^*$ .xml grafuri
- CBar.as, CMenu.as, CMenuButton.as, CSubMenu.as, CSubMenuButton.as clase ale modulelor folosite doar în aplicatia centrală
- menu-initialize.as fişier ce conține structura meniului din aplicația centrală
- index.html, central.fla, central.swf aplicatia centrală
- central.flp, full.flp fişiere-proiect Flash

#### Resurse Hardware şi Software

Aplicaţia poate rula pe aproape orice sistem care are instalat un browser (Internet Explorer, Mozilla Firefox, Opera, etc) şi Flash Player instalat pentru acel browser. Pentru a rula aplicatia în browser se folosește fișierul index.html.

Deasemenea, putem rula aplicatia dacă este instalată o versiune Stand Alone a aplicatiei Flash Player. Pentru aceasta vom folosi fișierul central.swf.

Notă: Fişierul index.html depinde de central.swf, întrucât acesta include pe cel din urmă.

#### Detalii tehnice de implementare

O astfel de aplicatie necesită o exetensibilitate mărită, deoarece oricând este posibil ca unele corecturi să fie operate sau ca noi informaţii să fie propuse pentru lecţii. Astfel, am gândit, înainte de a crea lectiile propriu zis, anumite module care au fost apoi folosite în toate lectiile. Deoarece aceste module sunt dezvoltate centralizat, în momentul în care unul din ele este actualizat, schimbările vor fi reflectate în toate lectiile. Vom prezenta în continuare unul dintre modulele dezvoltate.

#### Modulul UGraph

Abstractizează grafurile ca și element al unei lecții, oferind o modalitate de a le vizuaza sau edita. Acest modul încarcă un obiect XML generat sau preluat dintr-un fişier. Acesta depinde de mai multe clase, pe niveluri de abstractizare. Iată interfeţele a două dintre ele:

class CGraph extends MovieClip { var urlToGraph; private var data; function CGraph(); var onGraphLoad:Function;

```
 function loadGraph(wGraph); 
   private function onDataReady(); 
  var eventList;
   private function trigger(wEvent); 
  function generate(wMinNodes, wMaxNodes, wXOffset, wYOffset, wXMLString);
} 
class CGraphDisplay extends CGraph { 
   var area; 
   var masked; 
  function CGraphDisplay();
   var drawAssetKind; 
  function onDataReady();
   function onDataCreateShorts(); 
  function getAbsoluteX(wX);
   fuction getAbsoluteY(wY); 
  function getRelativeX(wX);
   function getRelativeY(wY); 
      /*+ Icons */ function getIcon(iIconID); 
      /*+ Nodes */ function drawNodes(oneNode); 
  function createNewNode(nNodeAttributes);
   function removeNode(wNode); 
      /*+ Links */function drawLinks(oneLink);
   var pLinkAttributes; 
   function createNewLink(nLinkAttributes); 
   function removeLink(wLink); 
   function getLink(wLinkAttributes); 
       /*- generate */ 
  function generate(wMinNodes, wMaxNodes, wXOffset, wYOffset, wXMLString);
   function overlapping(); 
}
```
Funcția generate are două atribuții diferite în cele două clase. În clasa CGraph aceasta generează un graf XML, pe când în clasa CGraphDisplay acesta poziţionează elementele vizuale și verifică dacă acestea se suprapun. Functia din CGraphDisplay apelează înainte funcţia din CGraph, pentru a avea un suport XML. În cazul în care unele elemente vizuale ale grafului se suprapun, acesta va fi regenerat.

#### Structura unui fişier XML pentru grafuri

```
<graph> 
   <assets> 
      <icon id="1" uri="icComputer" attach="true" /> 
      <edge id="1" uri="egStraight" attach="true" /> 
   </assets> 
    <nodes defaulticon="1"> 
        \langle \text{node name} = "1" \text{ id} = "1" \text{ x} = "72" \text{ y} = "14" / \rangle\langle \text{node name} = "2" \text{ id} = "2" \text{ x} = "87" \text{ y} = "73" / \rangle<node name="3" id="3" x="10" y="87" />
```
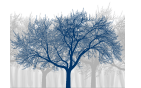

Arbori parțiali de cost minim – Manualul profesorului Clasa a XI-a

```
 <node name="4" id="4" x="34" y="25" /> 
      <node name="5" id="5" x="73" y="45" />
      <node name="6" id="6" x="43" y="87" />
   </nodes> 
   <links defaultedge="1"> 
       <link nodex="5" nodey="2" cost="10" /> 
       <link nodex="3" nodey="6" cost="10" /> 
       <link nodex="6" nodey="2" cost="15" /> 
       <link nodex="6" nodey="5" cost="12" /> 
       <link nodex="4" nodey="1" cost="10" /> 
       <link nodex="1" nodey="5" cost="5" /> 
       <link nodex="4" nodey="5" cost="7" /> 
       <link nodex="3" nodey="4" cost="19" /> 
   </links> 
</graph>
```
Secțiunea assets conține referințe către elementele vizuale ce vor fi folosite în afișarea grafului. În cazul nostru se referenţiază un icon de computer şi o muchie de tip drept.

Secțiunea nodes conține nodurile. Fiecare nod trebuie să aibă un nume (vizibil pe ecran), un id (folosit intern pentru referenţierea nodului) şi două coordonate x şi y pentru poziţionarea pe ecran. Valorile pentru x şi y sunt între 0 şi 100, acestea fiind apoi scalare la dimensiunea necesară.

Secțiunea *links* conține muchiile. Fiecare muchie de la nodul x la nodul y are nevoie de specificarea nodului x şi a nodului y (prin id-ul acestora, nu prin nume)

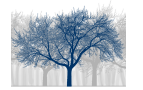

# 5. Bibliografie

- Mateescu (Cerchez) E., Maxim I., Arbori, Editura Ţara Fagilor, Suceava, 1996
- Horowitz E., Sahni S., Anderson-Freed S., Fundamentals of Data Structures in C, Computer Science Press, New York, 1993
- Cormen Th., Leiserson Ch., Rivest R., Introduction to Algorithms, MIT, 1990
- Cerchez Em., Informatica, Culegere de probleme pentru liceu, Editura Polirom, Iaşi, 2002